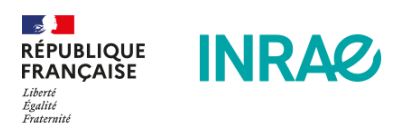

# **OpenSILEX : Guide utilisateur**

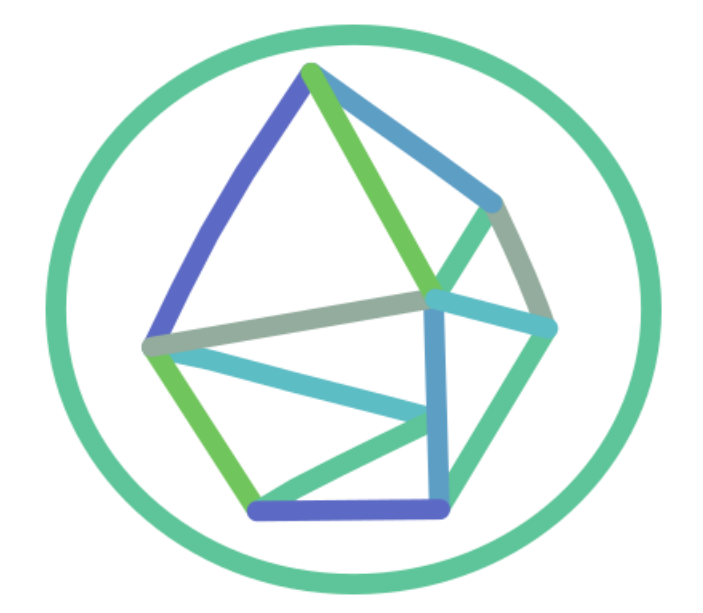

# Sommaire:

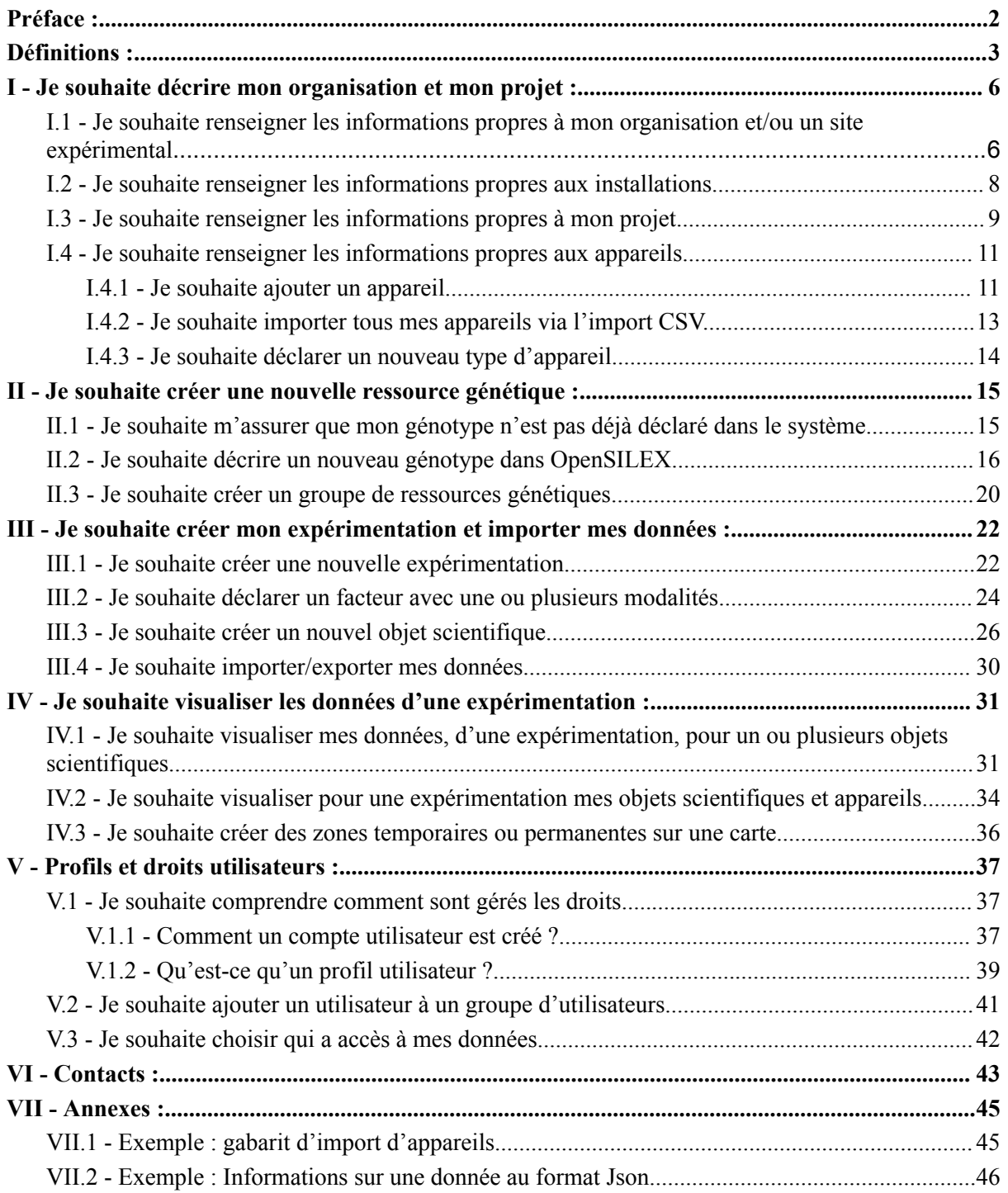

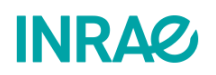

1

## <span id="page-2-0"></span>Préface :

a. OpenSILEX et données FAIR, c'est quoi ?

Les données de la recherche sont de plus en plus complexes et doivent évoluer sans cesse pour répondre aux enjeux scientifiques d'aujourd'hui et de demain. Les systèmes d'information accessibles aux communautés de recherche doivent donc être capables d'appréhender cette complexité et aussi de répondre aux exigences d'une science ouverte et reproductible.

En réponse à ces défis, OpenSILEX a été développé. C'est **une suite logicielle Open Source permettant de créer des systèmes d'information destinés à gérer des données expérimentales.** C'est un ensemble d'outils permettant de stocker, d'ajouter, de modifier et de visualiser des données. Dans une démarche de science ouverte, OpenSILEX est piloté par des ontologies et implémente les principes FAIR pour des données Facile à trouver, Accessible, Interopérable et Réutilisable. Son architecture lui permet de gérer des gros volumes de données hétérogènes complexes.

OpenSILEX est dérivé sous plusieurs implémentations correspondant à des communautés scientifiques spécifiques. Citons par exemple, **PHIS, qui est l'implémentation dédiée au phénotypage haut débit des plantes. Sixtine et ENVIBIS sont deux autres implémentations dédiées aux unités expérimentales du végétal de INRAE et à la dépollution et l'environnement.**

Ces implémentations sont déployées sous forme d'une ou plusieurs **instances** utilisées par un ou plusieurs groupes d'utilisateurs. Autrement dit, une **installation du système d'information sur un serveur pour une communauté** est une instance.

OpenSILEX permet de **mettre en valeur vos données issues d'expérimentations** et permet qu'elles soient réutilisables par la suite pour des **méta-analyses**.

b. Qui est ciblé par ce guide ?

Est ciblé par ce guide l'ensemble des utilisateurs d'OpenSILEX, de toutes implémentations et instances confondues. Ce guide doit permettre de comprendre les bases du fonctionnement d'OpenSILEX pour que vous puissiez renseigner vos données de la façon la plus efficace possible. **Ce guide n'aborde pas l'utilisation de l'API REST, et ne traite donc pas de l'automatisation de transfert de données.**

c. Structure du guide.

Ce guide est structuré pour que chaque partie s'intéresse à une fonctionnalité précise. Chaque partie peut être lue indépendamment des autres. Cependant il est conseillé, pour une première lecture, de consulter l'ensemble de ce document dans l'ordre. Il est conseillé de procéder

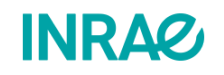

ainsi car **le système d'information suis une démarche pratique générale**. Par exemple, avant de déclarer une expérimentation il faut avoir déclaré sa structure et son projet.

**Il est fortement conseillé de suivre le guide d'utilisation en ayant soi-même accès à une instance ouverte.** Si vous souhaitez imprimer ce guide, il est préférable de le faire en couleurs, ainsi qu'en haute qualité car il contient des captures d'écran de l'interface. Il est conseillé d'utiliser la version numérique de ce document afin de profiter des différents liens.

## <span id="page-3-0"></span>Définitions :

a. Vocabulaire général, valables pour toutes instances.

**Utilisateur ou utilisatrice :** Personne ou logiciel possédant un compte sur une des instances de OpenSILEX. A un utilisateur ou une utilisatrice est associé un rôle (administrateur, visiteur...). Un utilisateur est intégré à un profil permettant de gérer l'accès aux différentes fonctionnalités.

**Profil :** Configuration des droits sur les différents composants d'OpenSILEX pour un ou plusieurs utilisateurs. L'accès à la configuration des profils est réservé aux administrateurs.

**Groupe d'utilisateur :** Groupe rassemblant plusieurs utilisateurs chacun associé à un profil valable pour ce groupe.

**Exemple:** Jean dispose du profil **"invité"** sur le groupe **"Equipe 1"**, et il dispose du profil **"Responsable d'expérimentation"** sur le groupe **"Equipe 2"**. Jean n'aura alors que des droits de consultation des expérimentations de l'unité 1, mais il aura tous les droits (déclaration d'opération, consultation des données,ajout de métadonnées et documents, etc.) dans les expérimentations de l'unité 2.

**Organisations :** Représente un ensemble de personnes organisées au sein d'une communauté, d'un organisme, d'un institut, d'un département ou d'une unité de recherche, etc. avec une gouvernance, des moyens de fonctionnement, des règles de fonctionnement et un budget. Ces organisations peuvent elles-mêmes faire partie d'autres organisations ou réseaux. Les organisations peuvent être localisées sur des Sites avec une adresse ou des coordonnées spécifiques.

**Projet :** Dans le cadre de projets de recherche ou de programmes scientifiques, ensemble d'études menées par un ensemble de partenaires chargé d'expériences réalisées dans une ou plusieurs infrastructures locales.

**Expérimentations :** Dans le cadre de projets de recherche ou de programmes scientifiques, une **expérimentation** a pour objectif l'acquisition de connaissances sur un phénomène souvent complexe afin de tester une hypothèse ou étudier différents scénarios sur l'évolution du phénomène. Il s'agit d'une démarche structurée pour contrôler un ensemble de paramètres

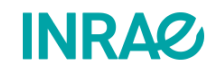

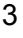

et pour mesurer leurs effets afin de comprendre le phénomène. Les expérimentations mobilisent un dispositif expérimental (installation, instruments et méthodes) pour observer des entités physiques impliquées dans l'évolution du phénomène. Ces entités jouent le rôle d'objets scientifiques de l'expérimentation. Le dispositif expérimental peut être associé à des facteurs (paramètres controlés de l'expérimentation).

**Installation environnementale :** Une installation expérimentale est constituée d'une équipe de personnels scientifiques capable de mener un certain type d'expérimentations. L'équipe conçoit et met en œuvre les expérimentations à l'aide des différentes installations environnementales disponibles (serres, parcelles, chambres de cultures,...). En général, l'installation expérimentale est responsable de la production de données.

**Appareil :** Un appareil est un appareil électronique ou mécanique permettant de mesurer ou de contrôler une propriété d'un objet.

**Objets scientifiques : Les objets scientifiques** sont des entités physiques observables qui sont identifiées individuellement. Ces entités sont impliquées dans l'évolution d'un phénomène complexe. Les objets scientifiques sont caractérisés et observés dans un cadre expérimental et vont permettre de vérifier une hypothèse ou de mieux comprendre le phénomène à étudier; notamment en faisant varier les conditions (traitement, température, irrigation, etc) associées aux objets scientifiques afin d'observer les effets induits par ces changements.

**Annotation :** Note ou commentaire fait pour mieux comprendre les données, qui peuvent s'appliquer sur n'importe quel élément du système.

**Variable :** Une variable est une caractéristique commune à un ensemble d'entités impliquées dans une expérimentation. La valeur de cette caractéristique varie entre les entités. Cette valeur est issue d'une observation ou d'une mesure ou d'une simulation ou d'un calcul effectué sur une entité identifiée individuellement (site, objet scientifique, parcelle…) sous certaines conditions (méthode de mesure, niveau d'agrégation…). Par exemple, la variable "circonférence des arbres" s'effectue sur le tronc (une partie de l'objet scientifique) d'un arbre identifié à l'aide d'un compas forestier à une hauteur de 1,30 m. Autre exemple, la variable "vitesse du vent" s'effectue sur l'entité vent par une station météo sur un site identifié et à l'aide d'un anémomètre.

**Ressources génétiques :** Une **ressource génétique** est un matériel génétique tel que des graines, des tissus et des séquences d'ADN qui sont conservées à des fins de sélection animale et végétale, d'efforts de conservation, d'agriculture et d'autres utilisations de recherche. Une ressource génétique est trouvable via une accession qui a un identifiant unique. Une ressource génétique permet de qualifier un organisme vivant, c'est une information nécessaire et suffisante pour identifier l'organisme vivant. Lors des expérimentations, les objets scientifiques qui sont des organismes vivants sont décrits par des

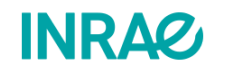

4

ressources génétiques qui peuvent avoir une description minimale (espèce ou genre) ou à l'inverse très complète (accession, lignée).

**Provenances :** C'est la source du jeu de données qui répond aux questions où, quand, par qui, comment, pour quoi/qui? La provenance explique comment les données ont été créées. On peut l'utiliser pour déclarer toute information qui semble importante à garder.

**Événements :** Les **événements** sont des entités temporelles comme des processus, des actions ou des manifestations de phénomènes qui se produisent durant (ou même précèdent) les expérimentations scientifiques. Les événements impactent ou concernent directement le phénomène étudié. Les événements sont identifiés et caractérisés. Les catégories des évènements peuvent être contrôlées (irrigation, engrais) ou non contrôlées (grêle, gel, parasites) voir étudiées (floraison, senescence).

**Facteurs :** Dans une démarche expérimentale, un facteur correspond à un paramètre d'entrée de l'expérimentation liée à l'objet scientifique (par exemple le sexe de l'organisme vivant) ou au dispositif experimental (par exemple la température d'une serre). Autrement dit, les facteurs sont des variables sélectionnées pour déterminer leur relation avec un phénomène observé. Dans l'expérimentation on tente d'expliquer que les différentes valeurs du facteur (modalité) agissent sur le phénomène observé.

**Exemple :** Au sein de mon expérimentation, je souhaite faire varier l'eau apportée par jour à 3 plants de tomates. Mon facteur est alors l'**irrigation**, aux **niveaux** de 0mm/j, 2mm/j et 5mm/j.

**URI :** Uniform Resource Identifier, soit littéralement identifiant uniforme de ressource, est une courte chaîne de caractères permettant d'identifier **une ressource sur un réseau** physique ou abstrait, et dont la syntaxe respecte une norme d'Internet mise en place pour le World Wide Web.

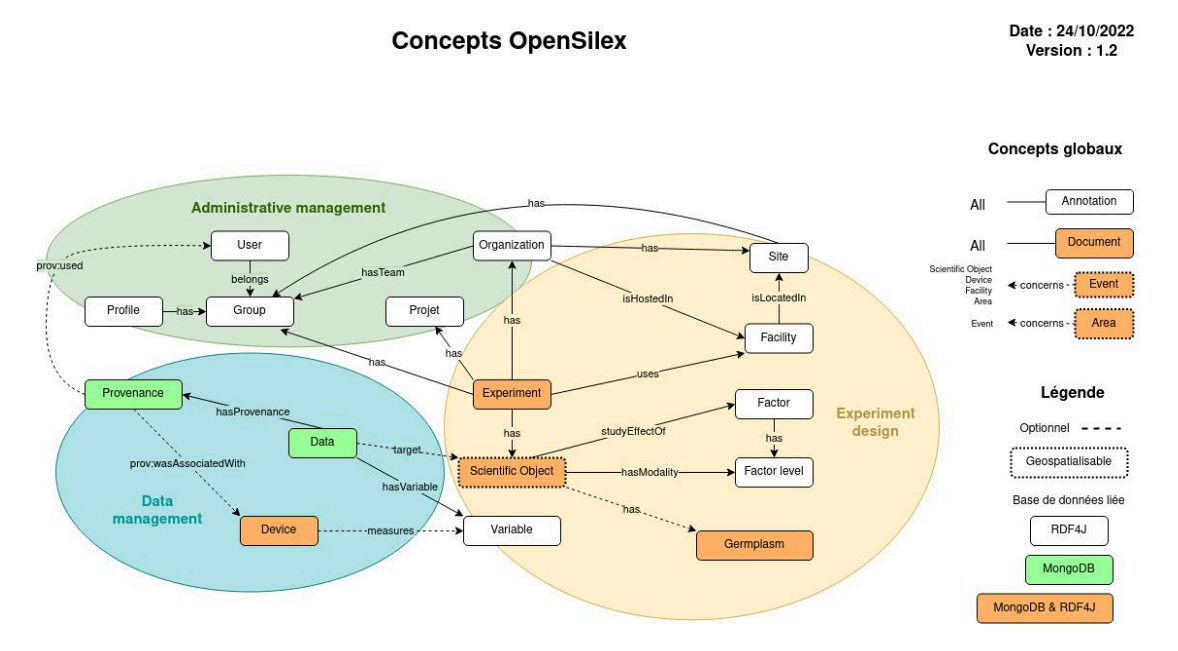

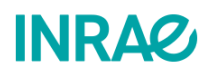

# <span id="page-6-0"></span>I - Je souhaite décrire mon organisation et mon projet :

<span id="page-6-1"></span>I.1 - Je souhaite renseigner les informations propres à mon organisation et/ou un site expérimental

Vous pouvez vouloir associer votre expérimentation à une *Organisation*. Avant celà, si elle **n'a pas déjà été déclarée** par un collègue par exemple et si vous ne la trouvez pas dans la liste des organisations, vous devez procéder à sa déclaration.

<span id="page-6-2"></span>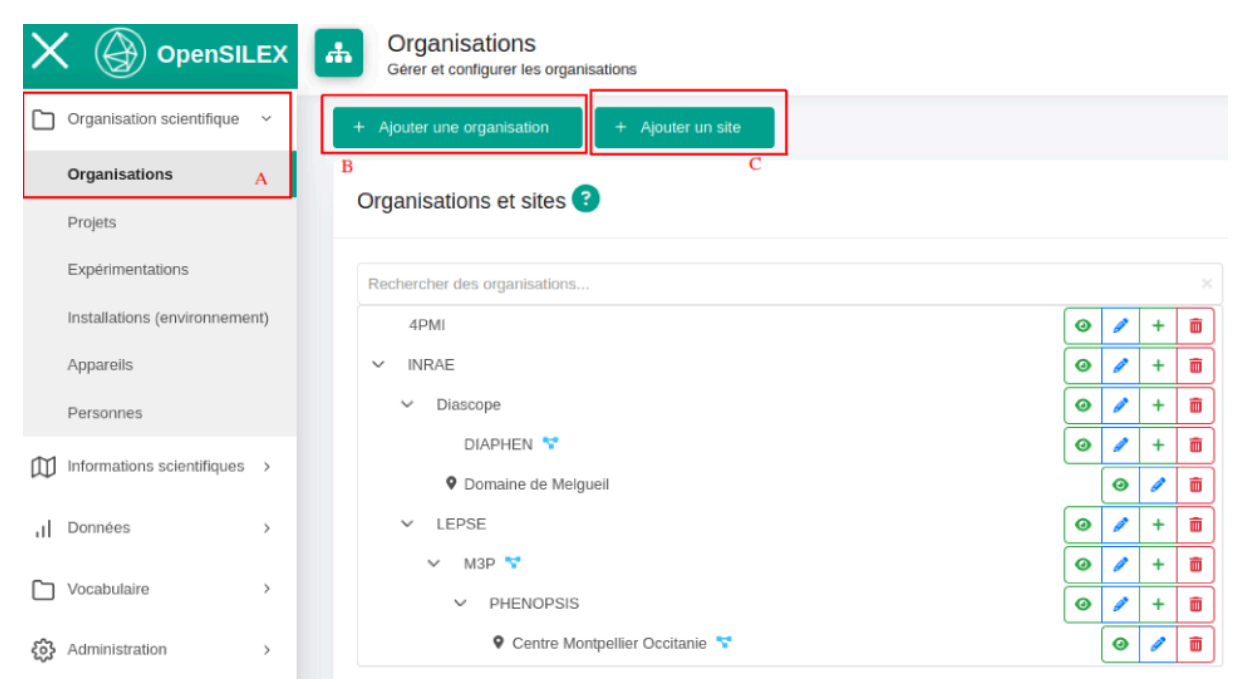

Afin de déclarer votre organisation et votre site, vous devez vous rendre dans l'onglet **Organisation Scientifique** puis au sous-onglet **Organisations** (A). Afin d'ajouter votre organisation appuyez sur  $\begin{bmatrix} + & \text{Ajouter une organisation} \\ \text{B)} \end{bmatrix}$ . Un formulaire s'ouvre alors :

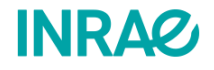

6

## **Ajouter une organisation**

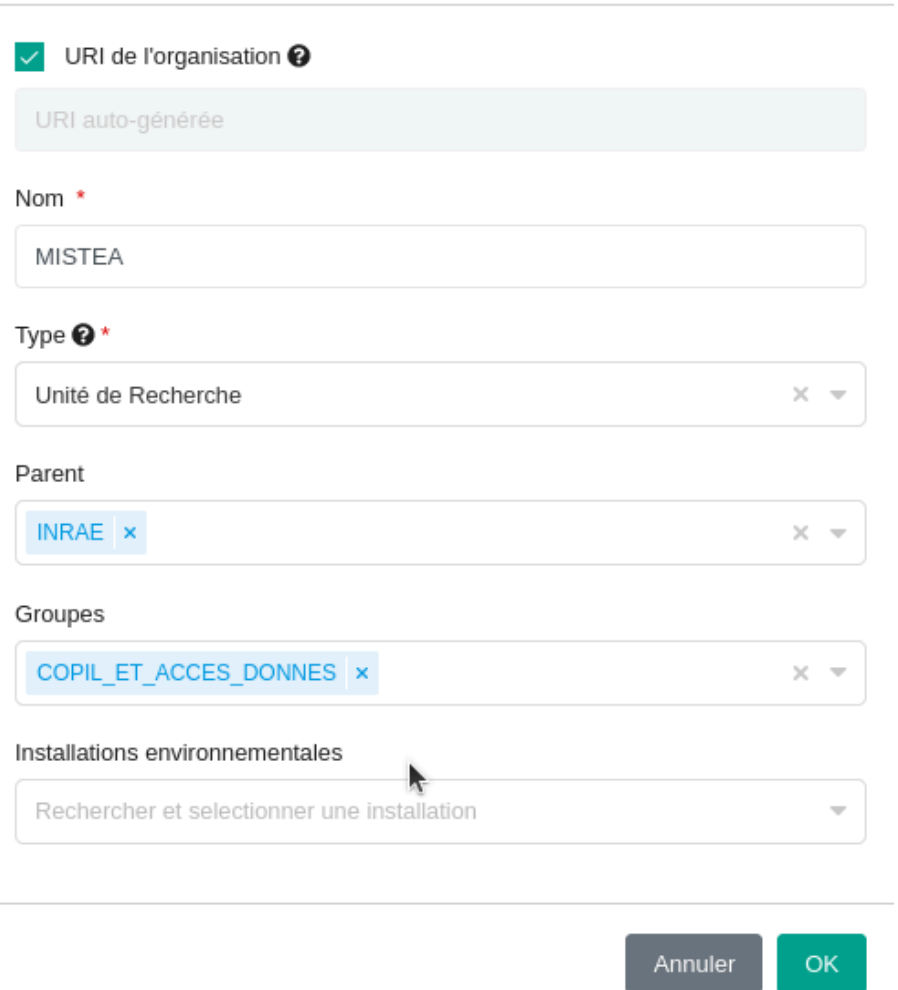

 $\times$ 

Au niveau de ce formulaire vous pouvez saisir les différents éléments identifiant l'organisation que vous souhaitez déclarer. A savoir son nom, son type, une structure parente, des installations environnementales ainsi qu'un groupe d'utilisateurs pouvant accéder aux expérimentations de la structure. Seul le nom et le type d'organisation sont obligatoires. Dans l'exemple ci-dessus, on déclare la structure portant le nom MISTEA, unité de recherche de INRAE.

Cela fait vous pouvez déclarer un site. Pour ce faire, veuillez cliquer sur  $\begin{bmatrix} + & Aj_{\text{outer un site}} \\ + & Aj_{\text{outer un site}} \end{bmatrix}$  (C). Une fenêtre s'affiche alors :

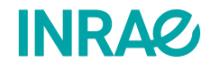

7

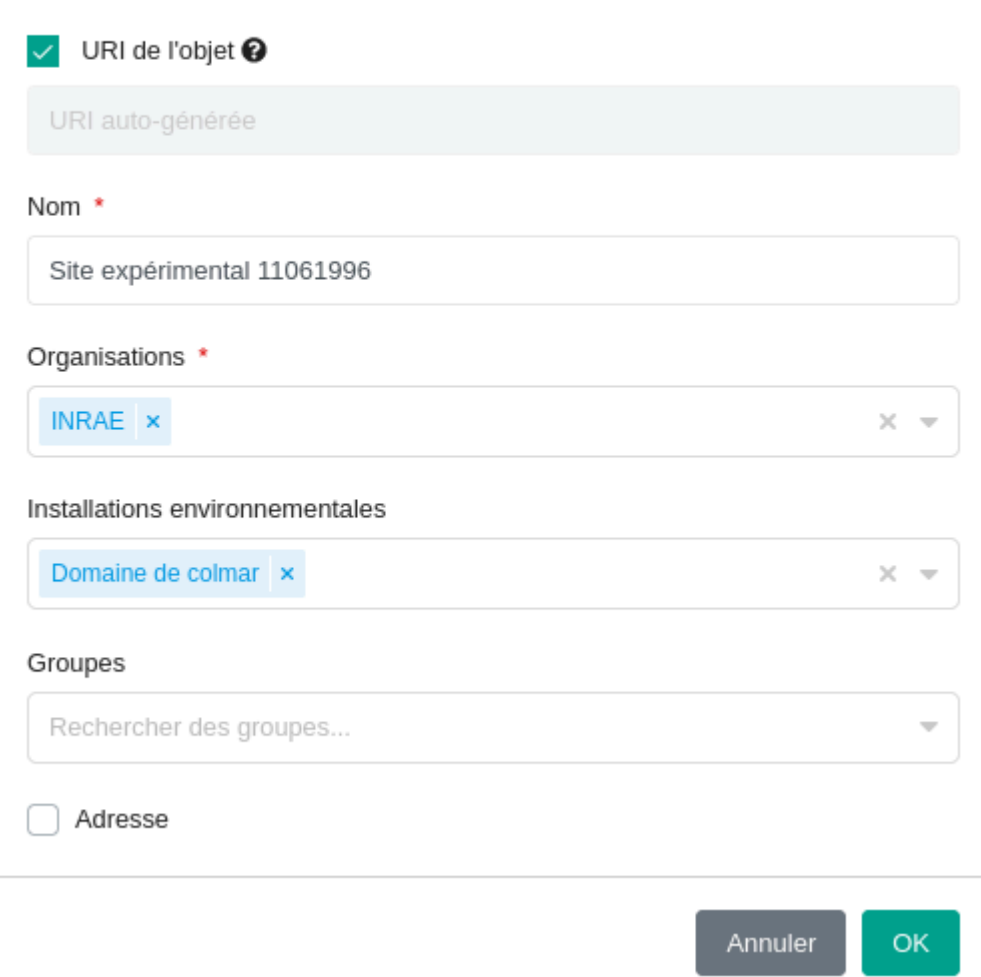

Vous pouvez alors entrer le nom, l'organisation à laquelle le site appartient, une ou plusieurs installations environnementales présentes sur le site. Pour encore plus de précision, il est encouragé d'entrer l'adresse précise du site en appuyant sur la case à cocher *Adresse.*

## <span id="page-8-0"></span>I.2 - Je souhaite renseigner les informations propres aux installations.

Afin de déclarer une installation environnementale, il est nécessaire de se rendre dans l'onglet **Organisation scientifique** (A), puis au sous-onglet **Installations** (B). Pour créer une

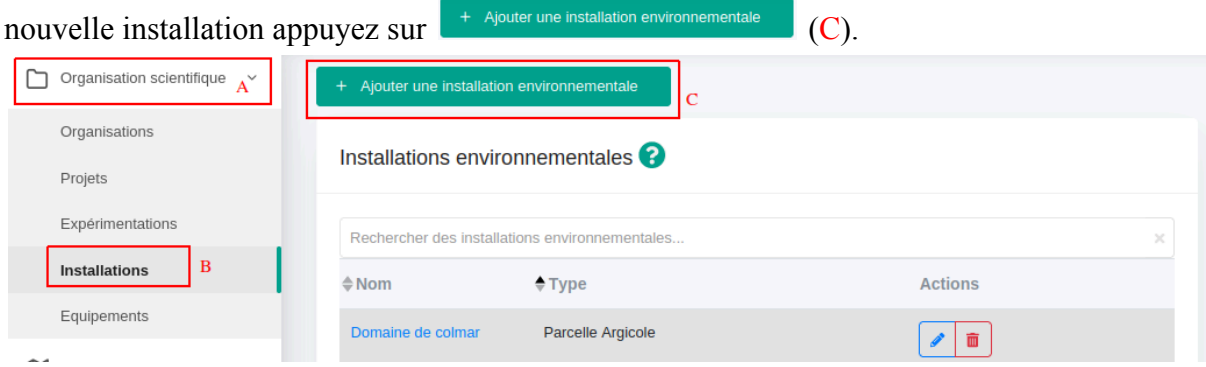

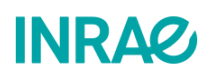

Cela permet l'ouverture d'un formulaire :

# **WAjouter une installation** environnementale

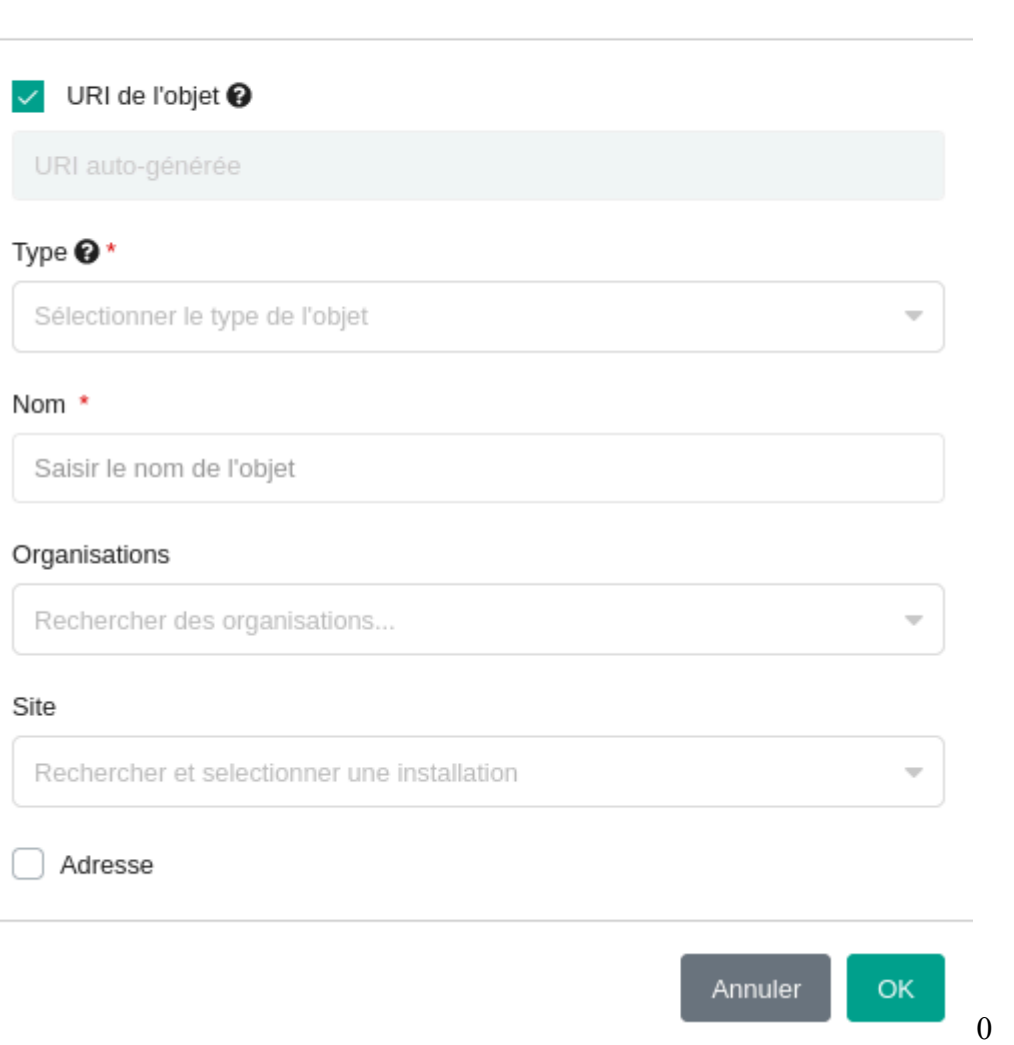

 $\times$ 

Vous pouvez alors entrer le **Type** d'installation environnementale, tel qu'une parcelle agricole ou une serre. Vous pouvez entrer son **Nom** ainsi que l'organisation et le site où est localisé l'installation. Vous pouvez, si vous le souhaitez, cocher la case  $\Box$  Adresse afin de renseigner l'adresse précise de l'installation. Il est conseillé de prendre garde à la cohérence entre l'adresse du site et celle de l'installation.

#### <span id="page-9-0"></span>I.3 - Je souhaite renseigner les informations propres à mon projet.

Afin de déclarer un projet, il est nécessaire de se rendre à l'onglet *Organisation scientifique* (A), au sous-onglet *Projets* (B).

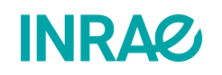

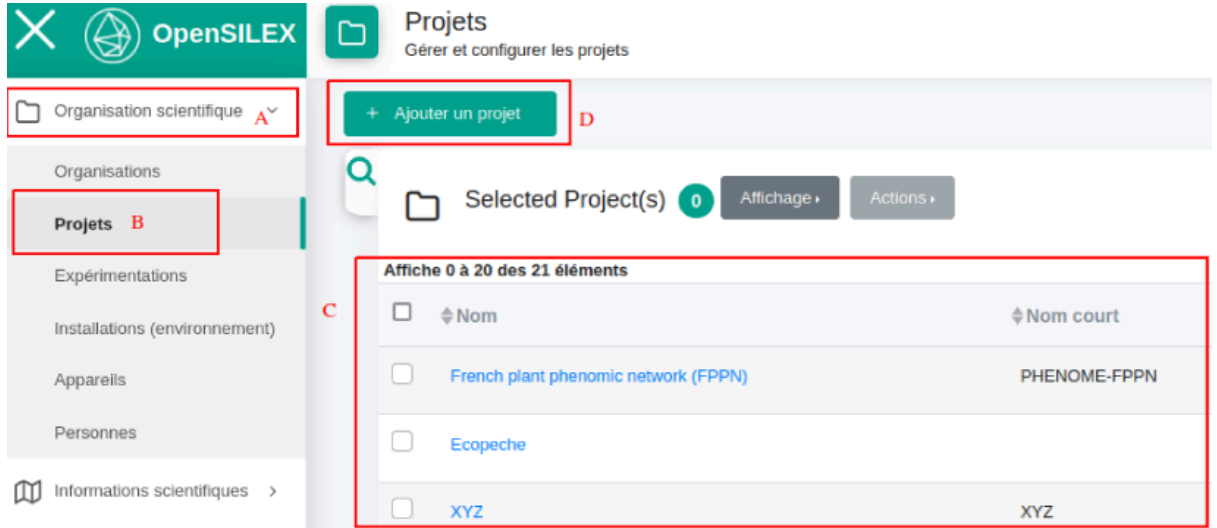

Vous pouvez alors consulter les projets déclarés auxquels vous avez accès (C) et vous pouvez

déclarer un nouveau projet en appuyant sur <sup>+ Ajouter un projet</sup> (D). Cela permet l'ouverture de du formulaire suivant :

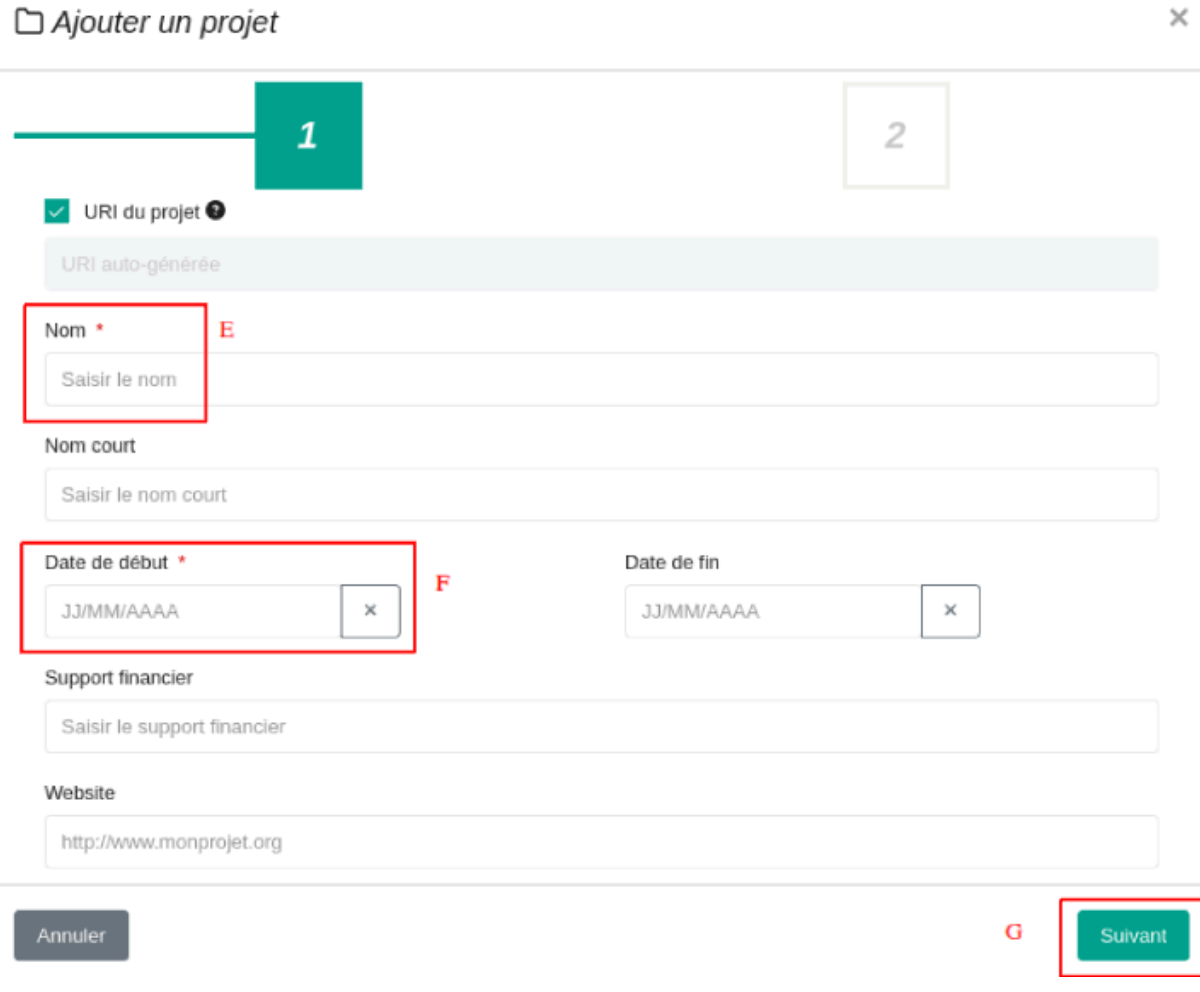

Ce formulaire est divisé en deux parties, dans la partie affichée plus haut, le *Nom* (E) et la *Date de début* (F) du projet sont obligatoires. Une fois cette partie du formulaire remplie, vous pouvez appuyer sur suivant (G).

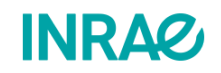

<span id="page-11-0"></span>I.4 - Je souhaite renseigner les informations propres aux appareils.

Si vous disposez d'appareils permettant l'acquisition, la mesure, le calcul ou le stockage de données, il est conseillé de renseigner les informations relatives à cet appareil. Cela vous permettra par la suite d'associer chaque donnée à un capteur par exemple via la **provenance**.

Afin de déclarer un nouvel appareil vous devez vous rendre à l'onglet **Organisation scientifique** (A) au sous-onglet **Appareils** (B)**.**

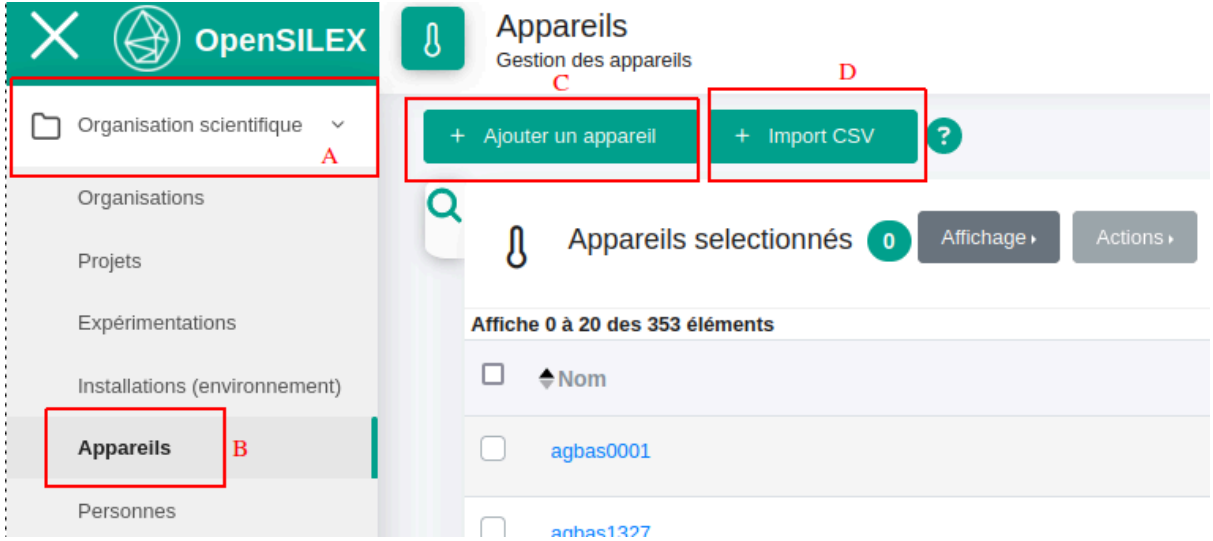

Comme affiché ci-dessus, il y a deux façons pour déclarer un appareil. Vous pouvez si vous le souhaitez déclarer votre/vos appareil(s) un-à-un, via le bouton  $\epsilon$ <sup>+ Ajouter un appareil</sup> (C). Sinon vous pouvez par l'intermédiaire d'un fichier CSV déclarer tous vos appareils en une fois via le bouton  $\left[\begin{array}{cc} + \text{ import } \cos(y) \\ \cos(y) \end{array}\right]$ 

<span id="page-11-1"></span>I.4.1 - Je souhaite ajouter un appareil.

Afin de déclarer un appareil vous pouvez appuyer sur le bouton  $\begin{bmatrix} + & \text{Ajouter un appareil} \\ \text{Ajouter un appareil} \end{bmatrix}$  (C). Cela fait un formulaire vous est affiché :

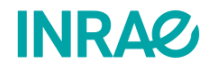

## **& Ajouter un appareil**

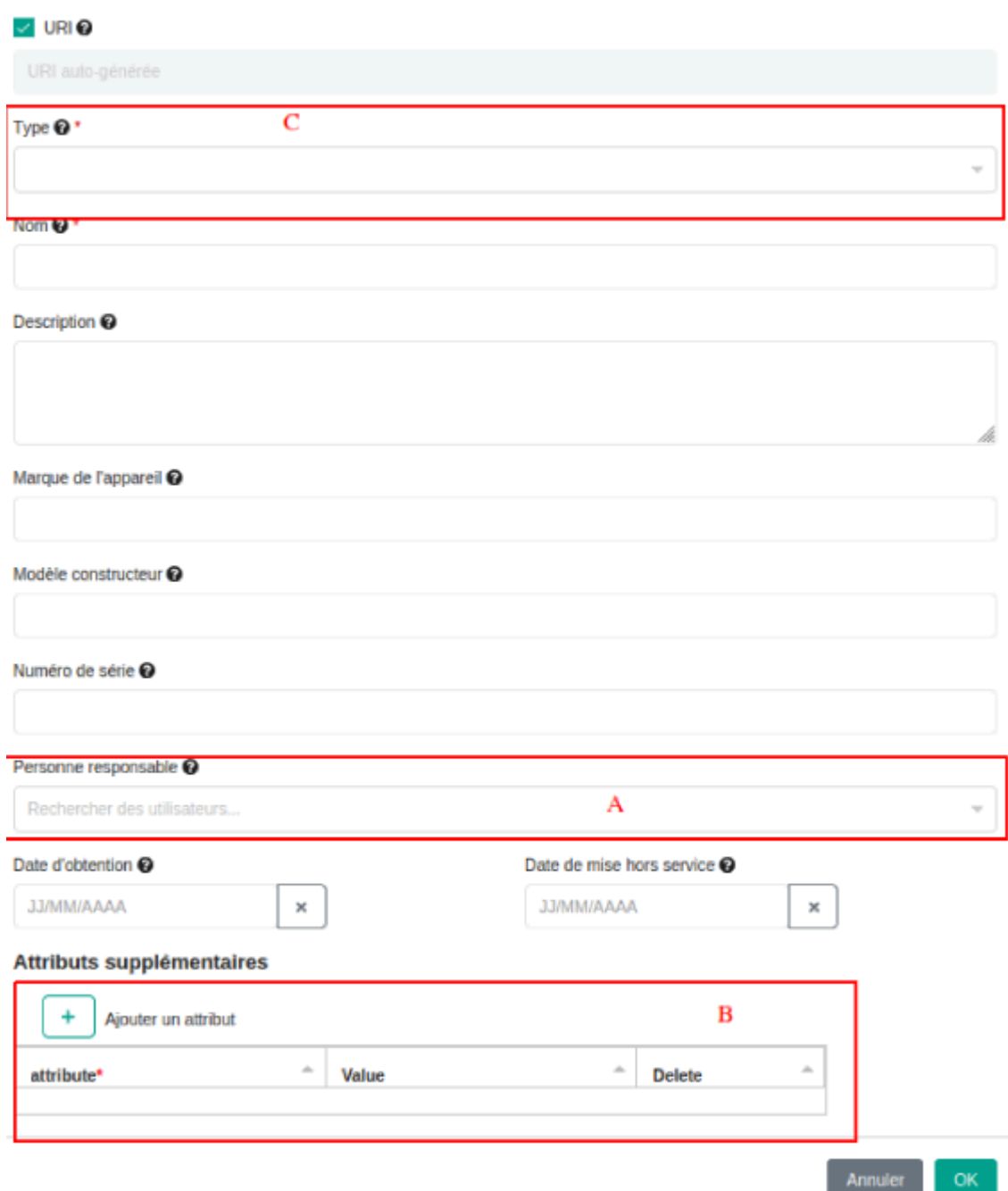

Vous pouvez alors y renseigner l'ensemble des informations relatives à votre appareil. Il convient de savoir que la *Personne responsable* (A) doit avoir été déclarée dans le système. Les attributs supplémentaires (B) vous permettent d'ajouter des champs variant d'un appareil du même type à l'autre. Un exemple d'attribut serait l'ancienneté ou bien le nombre de réparations.

La liste déroulante **Type** (C) permet de choisir le type de l'appareil importé. Par exemple, nous pouvons importer un appareil de type caméra ou thermomètre. Si votre type d'appareil

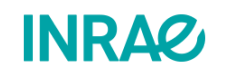

×

n'est pas déjà déclaré dans le système vous pouvez alors déclarer le type d'appareil vous-même. Pour ce faire, rendez-vous à cette [partie](#page-14-0) du guide.

<span id="page-13-0"></span>I.4.2 - Je souhaite importer tous mes appareils via l'import CSV.

Si vous disposez d'un grand nombre d'appareils, alors vous pouvez les déclarer via la fonctionnalité d'import CSV. Pour ce faire veuillez appuyer sur **au niveau de la** au niveau de la page permettant de déclarer ses appareils. Une fenêtre s'affiche donc :

**@** Importer des appareils

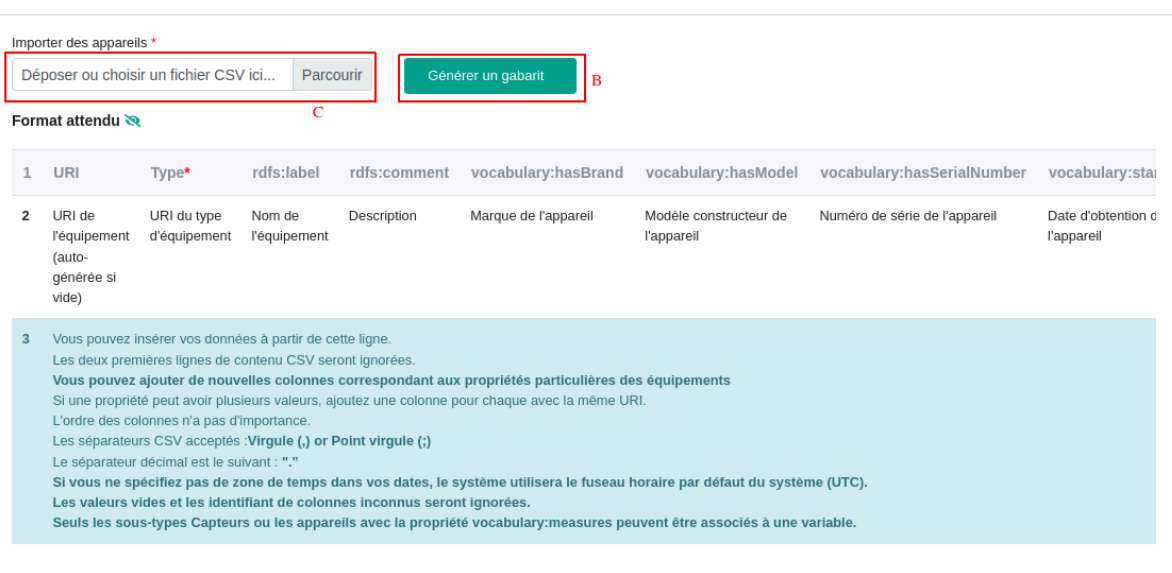

Si vous n'avez pas encore de CSV complété veuillez télécharger le gabarit proposé en appuyant sur  $\begin{bmatrix} \frac{1}{2} & \frac{1}{2} \\ \frac{1}{2} & \frac{1}{2} \\ \frac{1}{2} & \frac{1}{2} \\ \frac{1}{2} & \frac{1}{2} \end{bmatrix}$  (B). Cela ouvre une autre fenêtre qui vous permet de choisir le type d'appareil que vous souhaitez importer :

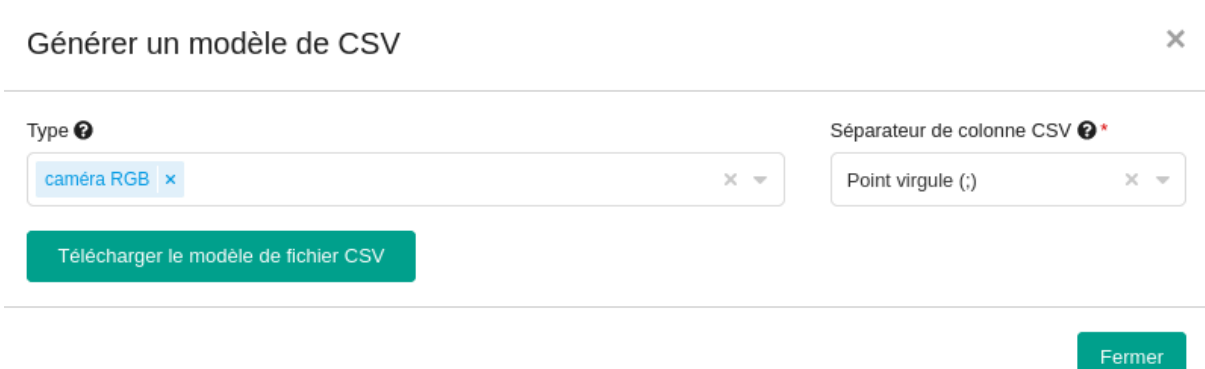

Vous pouvez alors choisir le type d'appareil que vous souhaitez déclarer dans le système. Ici nous allons télécharger le gabarit pour importer plusieurs caméras RGB. Si votre type d'appareil n'est pas déjà déclaré dans le système vous pouvez alors déclarer le type d'appareil vous-même. Pour ce faire, rendez-vous à cette [partie](#page-14-0) du guide.

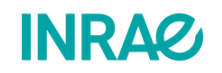

 $\times$ 

Fermer OK

#### Une fois le fichier CSV téléchargé et ouvert celui-ci ressemble à ça :

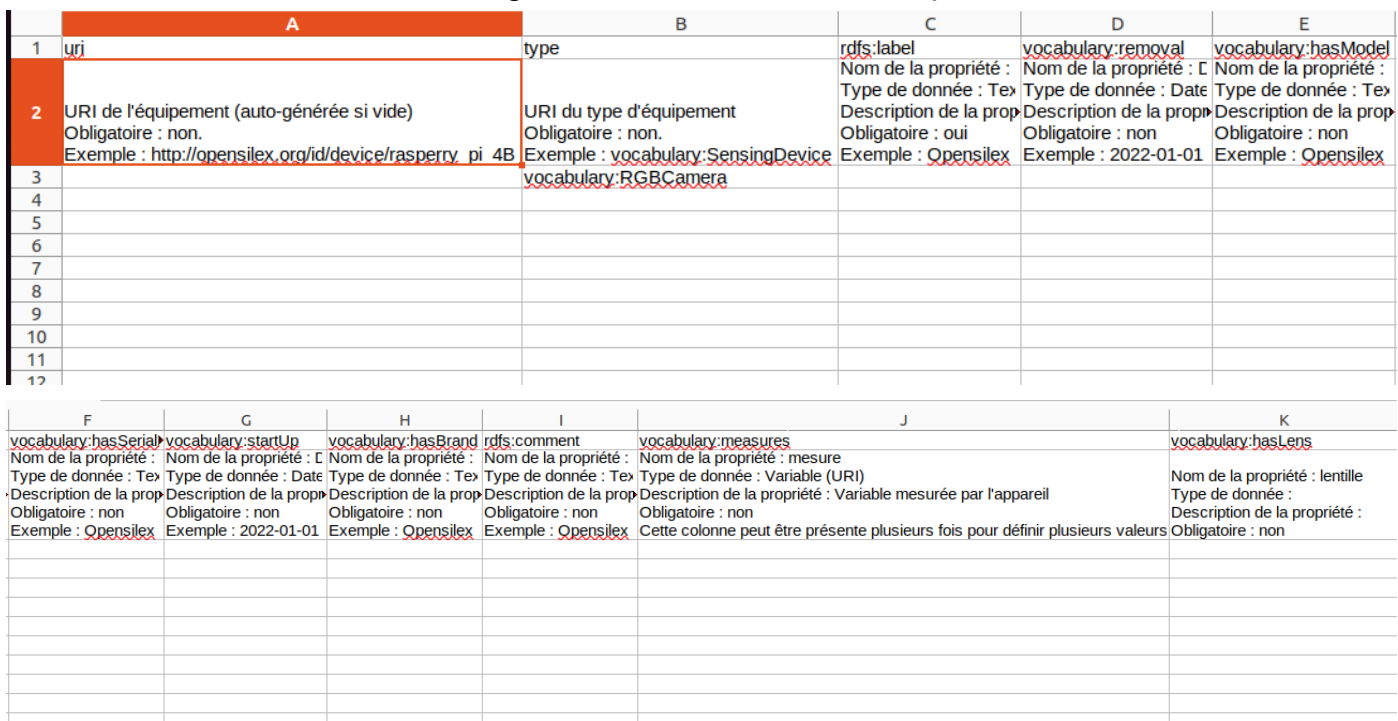

Dans cet exemple, seule la colonne C, à savoir celle décrivant le nom de votre appareil est obligatoire, certaines colonnes dépendent du type de d'appareil choisi. Vous pouvez voir quelles colonnes doivent être remplies en lisant la seconde ligne de votre fichier CSV. Vous pouvez trouver un exemple de fichier CSV remplis en [annexe](#page-45-1) 1 de ce guide.

#### <span id="page-14-0"></span>I.4.3 - Je souhaite déclarer un nouveau type d'appareil.

Si votre type d'appareil n'a pas encore été déclaré dans le système, vous pouvez le faire vous même **si vous disposez des droits nécessaires**. Rendez vous à l'onglet **Vocabulaire** (A) puis au sous-onglet **Appareils** (B).

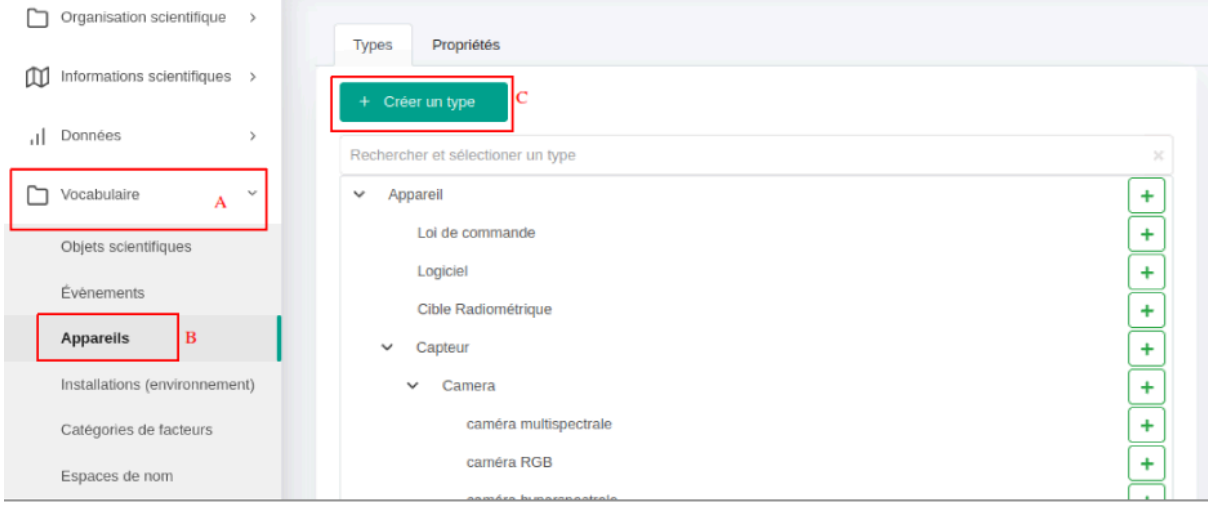

Afin de créer un nouveau type d'appareil appuyez sur  $\left| \begin{array}{c} 1 + \text{ Crefen in type} \\ \end{array} \right|$  (C). Cela ouvre un formulaire :

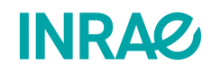

## හි Créer un type

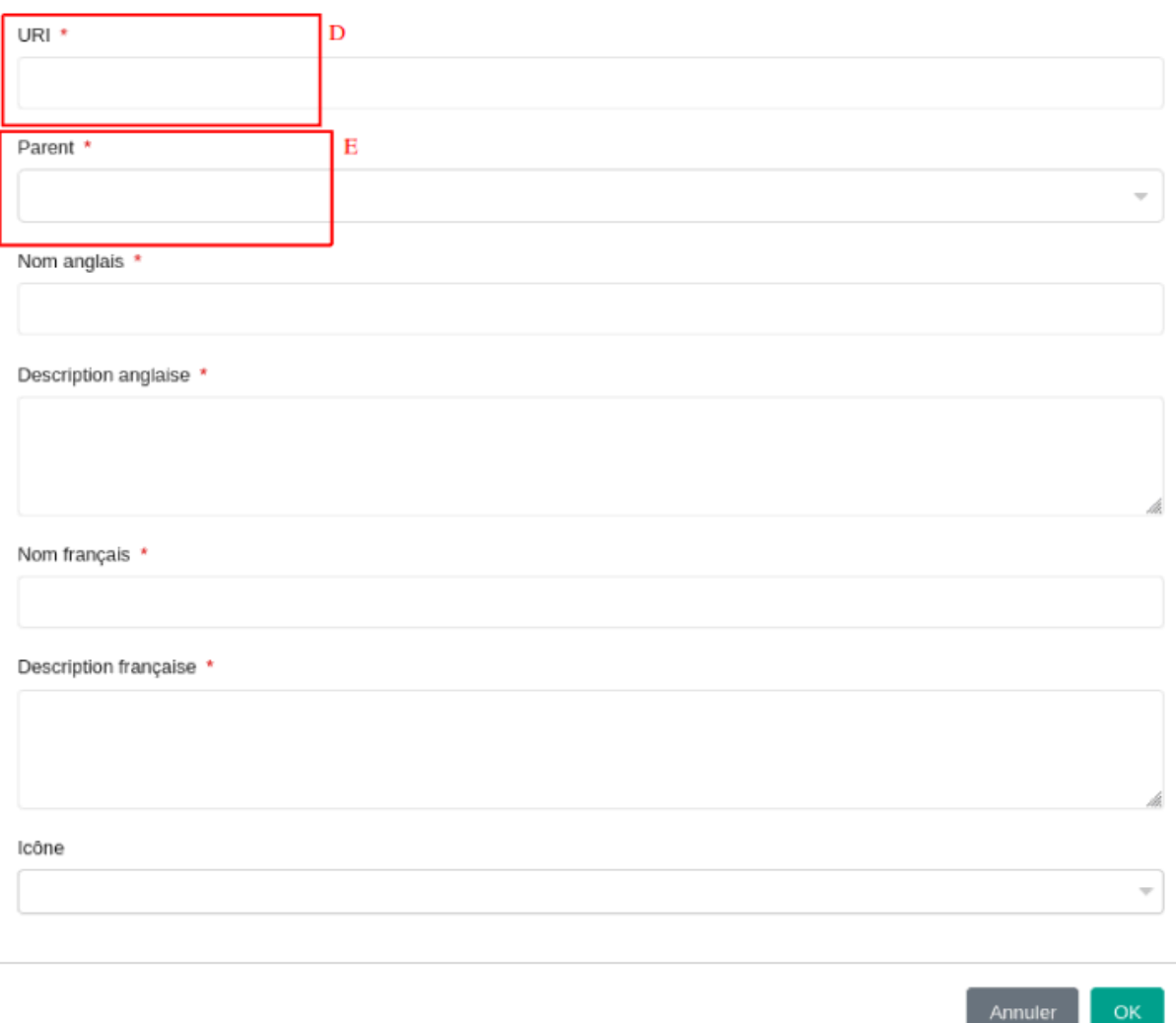

Dans ce formulaire vous devrez renseigner l**'URI** (D) du type d'appareil. **Il est fortement conseillé de réutiliser une URI existante.** Vous pouvez utiliser des portails d'ontologies comme AgroPortal, BioPortal, etc. Des ontologies de domaine existent aussi comme Vitis Ontology, Plant Ontology, CropOntology, etc.

Suite à cela vous pouvez attribuer un **Parent** (E) à votre type d'appareil. Par exemple, le type caméra infrarouge a pour parent le type caméra. Enfin vous devez attribuer un nom ainsi qu'une description à votre type.

# <span id="page-15-0"></span>II - Je souhaite créer une nouvelle ressource génétique :

<span id="page-15-1"></span>II.1 - Je souhaite m'assurer que mon génotype n'est pas déjà déclaré dans le système.

Avant de déclarer une nouvelle variété, clone, ou espèce dans le système, **il est vivement conseillé de s'assurer que celle-ci n'a pas déjà été déclarée sur votre instance ou une**

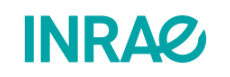

 $\times$ 

**instance ressource.** Pour certaines communautés, des instances ressources partagées existent avec des éléments communs tels que des variables. Afin de vérifier quelles sont les ressources génétiques déjà présentes dans le système, vous devez vous rendre dans l'onglet **Informations scientifiques** (A) puis au sous-onglet **Ressources génétiques** (B).

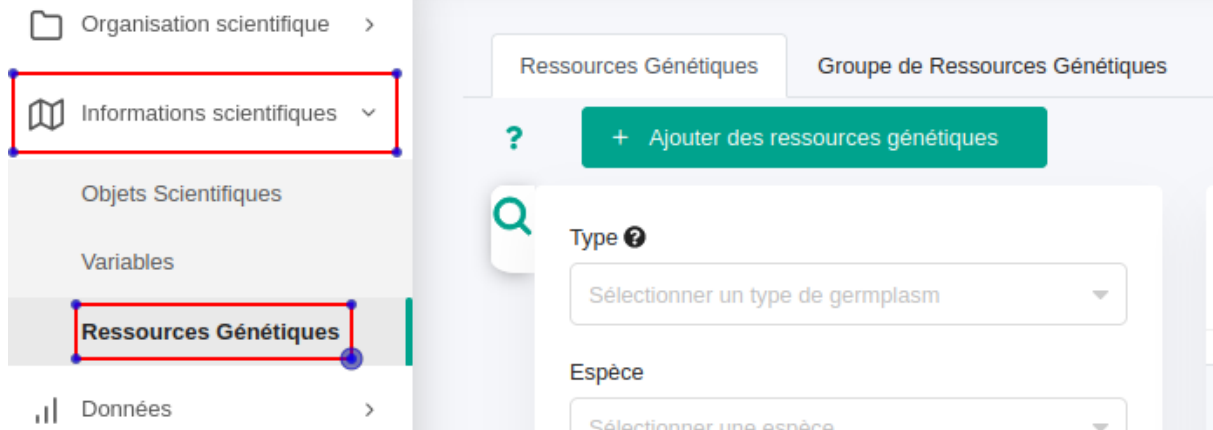

Vous verrez alors ceci :

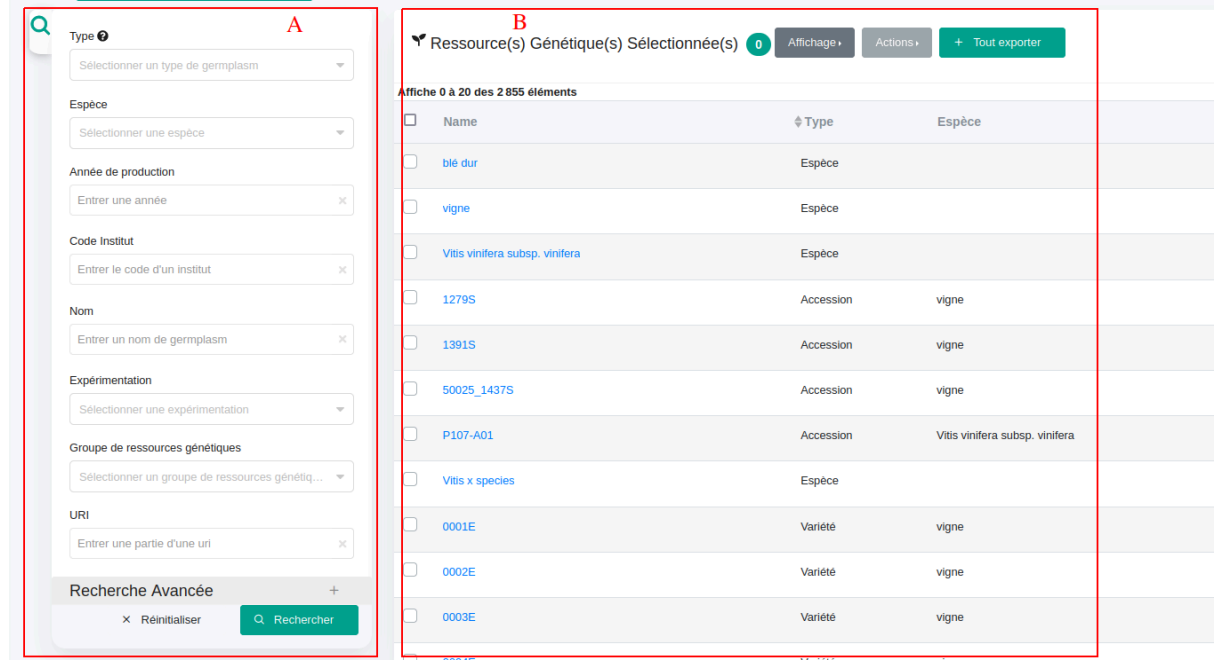

Vous disposez alors d'une liste de champs (A) pour filtrer vos différents génotypes en fonction de leurs propriétés tels que l'institut ayant créé cette variété, son espèce, son nom, son type (clone, variété, ascension,...). Une fois les critères saisis, les résultats du filtre appliqué sur les ressources génétiques sont listés à droite (B).

## <span id="page-16-0"></span>II.2 - Je souhaite décrire un nouveau génotype dans OpenSILEX.

Afin de déclarer un nouveau génotype dans OpenSILEX, vous devez vous rendre à l'onglet **Informations scientifiques** (A) puis au sous-onglet **Ressources génétiques** (B). Vous devez alors, appuyer sur le bouton<sup>+ Ajouter des ressources génétiques</sup> (C).

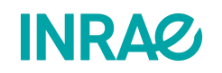

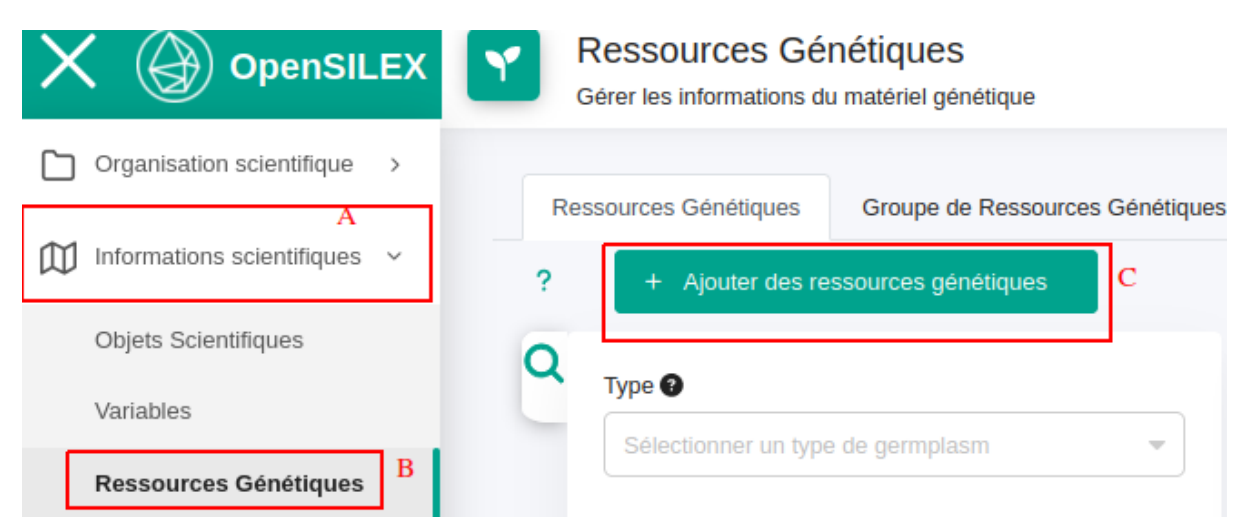

Vous-êtes alors redirigé vers une page où vous pouvez choisir le type de ressource génétique:

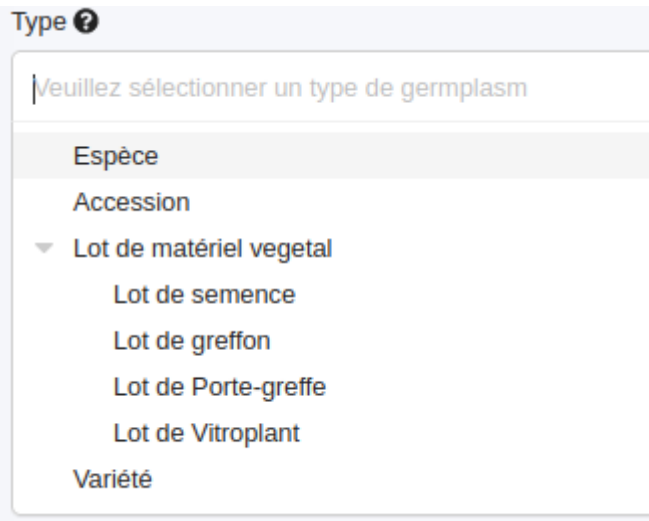

Une fois le type de ressource choisi l'interface suivante vous est affichée :

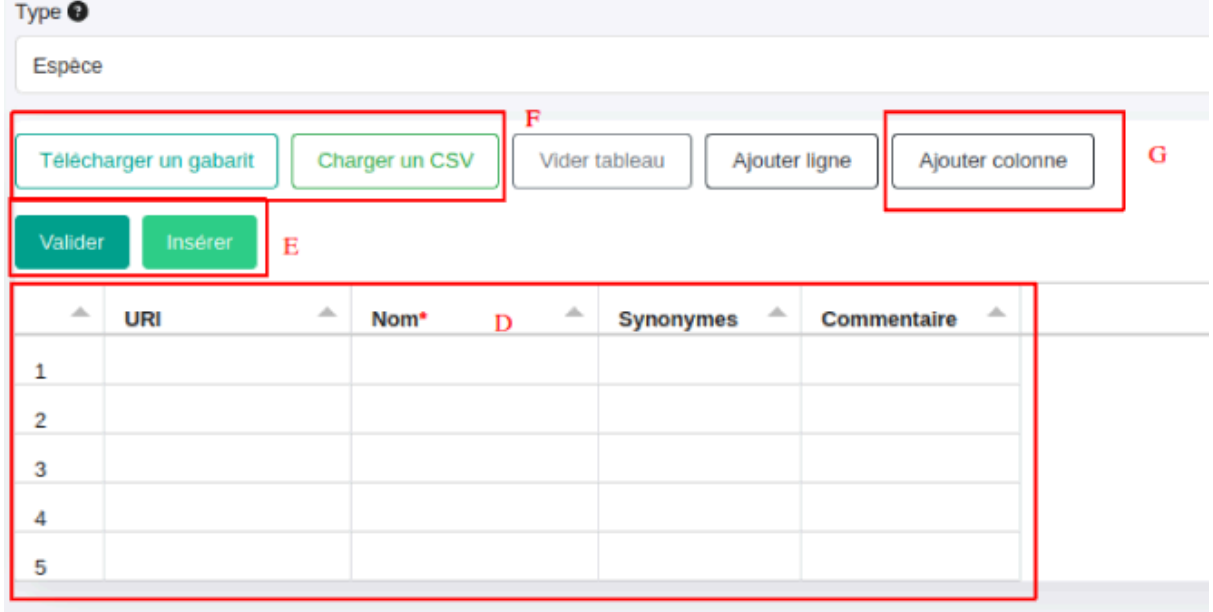

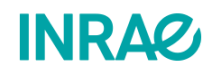

Vous pouvez alors déclarer les données propres aux génotypes en les saisissant directement dans le tableau proposé (D) puis en appuyant sur  $\begin{bmatrix} \text{Value} \\ \text{plus} \end{bmatrix}$  puis  $\begin{bmatrix} \text{Insérer} \\ \text{E} \end{bmatrix}$ . Il vous est possible de rajouter des propriétés à vos ressources génétiques via  $\Box$   $\Box$  Ajouter colonne  $\Box$  (G). Vous avez le choix entre l'ajout de propriétés existantes et l'ajout de propriétés non existantes :

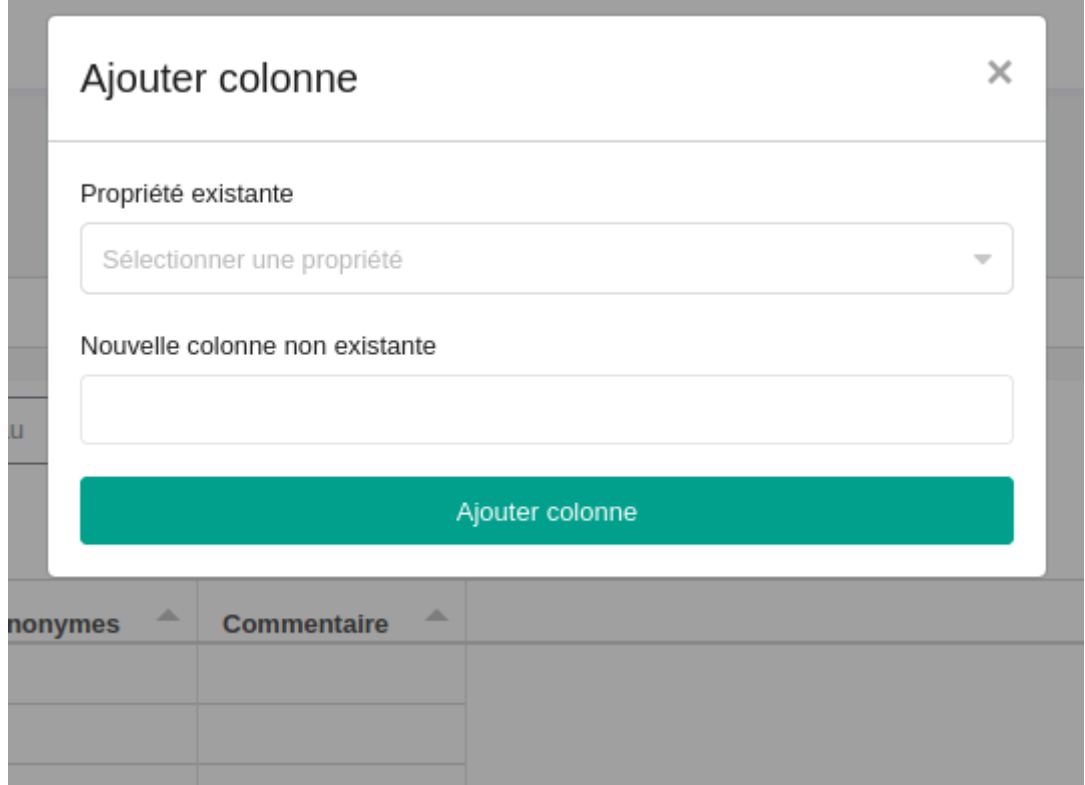

L'ajout de propriétés dites existantes vous permettra par la suite d'accéder à plus de fonctionnalités liées à la recherche de ressources génétiques dans le système. Si vous disposez d'un grand nombre de génotypes, vous pouvez réaliser l'import des ressources génétiques via l'utilisation d'un gabarit (F). Si vous souhaitez utiliser un gabarit pour réaliser l'import de vos génotypes dans OpenSILEX, télécharger le en appuyant sur

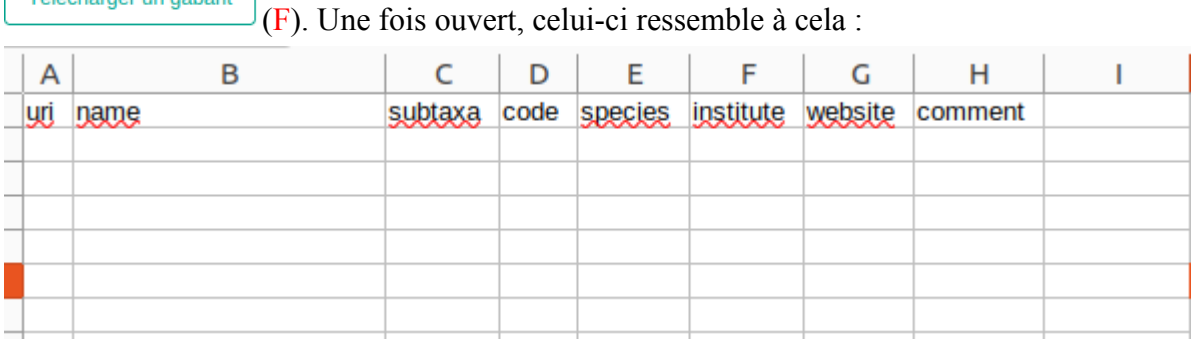

Les propriétés ajoutées via  $\left( \frac{\text{Ajouter column}}{\text{G}} \right)$  sont aussi disponibles dans ce tableau. Si vous le souhaitez, vous pouvez ajouter vos propriétés directement à ce tableau. **Attention cependant à l'orthographe choisie pour les propriétés existantes.** Selon la ressource génétique déclarée, des informations supplémentaires obligatoires peuvent vous être

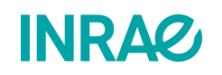

Télécharger un gabarit

demandées. Voici un tableau récapitulatif des éléments nécessaires selon la ressource génétique :

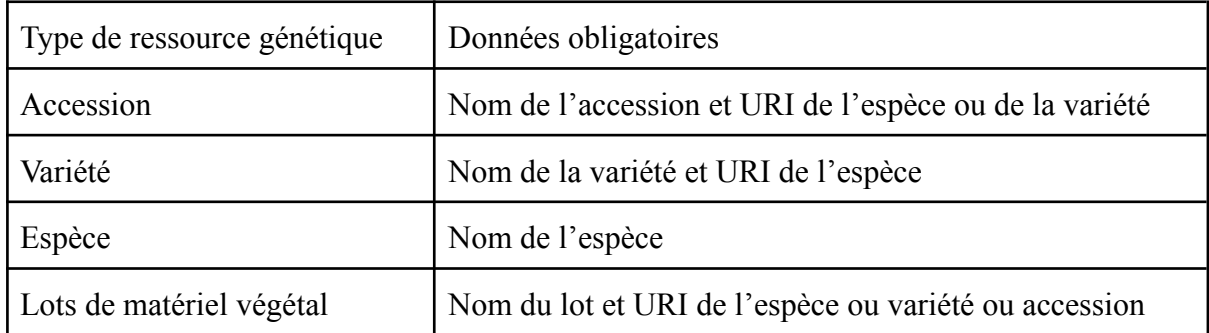

Dans l'en-tête du tableau proposé (D), certaines colonnes sont marquée d'un  $*$ . Ce symbole vous indique qu'au moins une des données doit être renseignée.

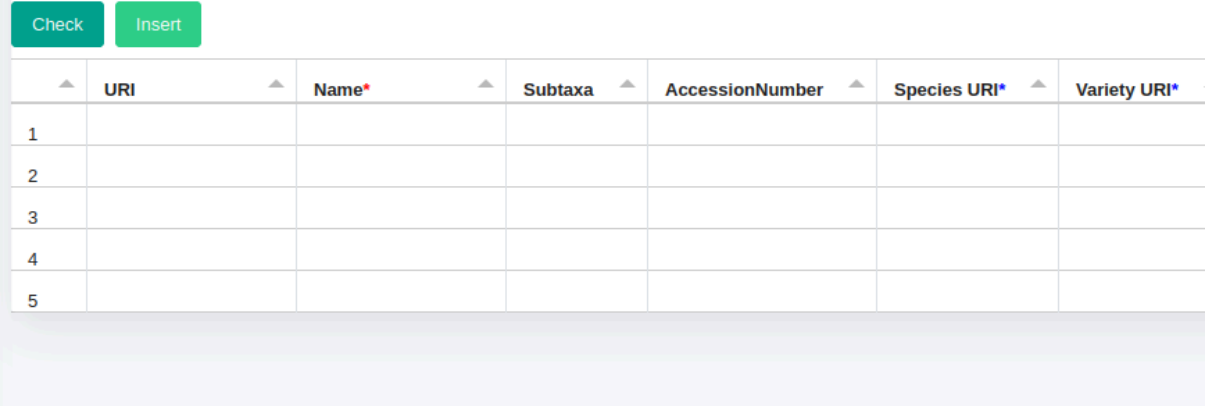

Dans l'exemple ci-dessus par exemple, nous devons remplir soit la colonne *"Species URI"* ou la colonne *"Variety URI"*.

Une fois vos génotypes décrits, vous pouvez utiliser le bouton  $\left[\frac{\text{Charger Un CSV}}{\text{Charger Un CSV}}\right](F)$  pour importer les données du gabarit rempli. Si vous avez ajouté des colonnes à votre fichier csv, un message vous précisant les colonnes ajoutées s'affiche :

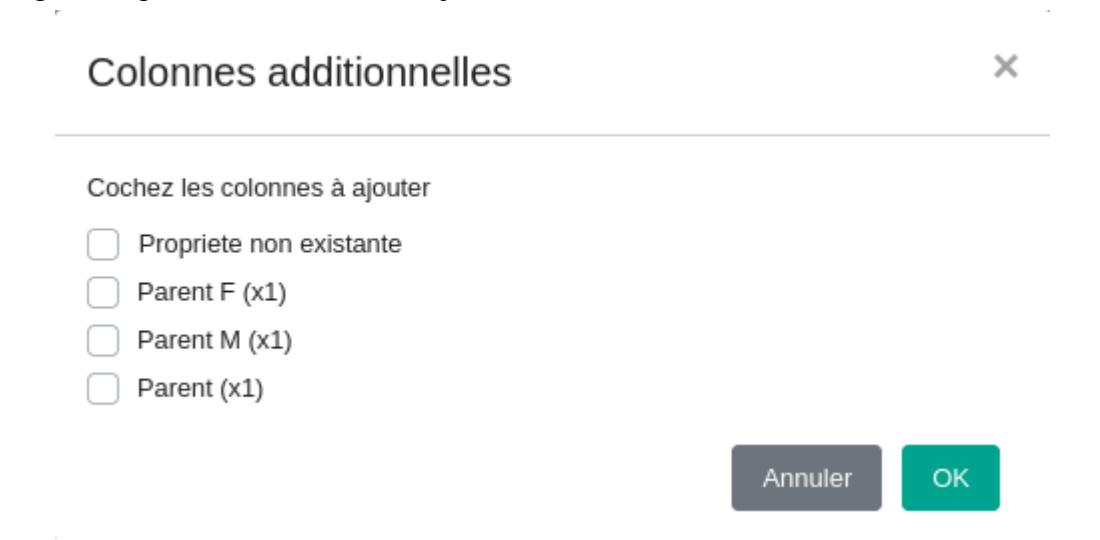

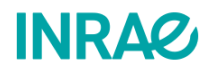

Une fois que vous avez validé l'ajout de propriétés décrivant vos génotypes vous devez valider l'ajout des génotypes depuis le système.

## <span id="page-20-0"></span>II.3 - Je souhaite créer un groupe de ressources génétiques.

Lorsque l'on dispose d'un grand nombre de génotypes, il peut être difficile de faire le tri entre les données disponibles. Par exemple, il peut être difficile de faire ressortir seulement les données propres à un ensemble de génotypes ayant tous un même clone père. La fonctionnalité suivante facilite la recherche de données en créant des groupes de génotypes à étudier. Afin de créer un groupe de ressources génétiques, vous devez vous rendre à l'onglet **Informations scientifiques** (A) puis au sous-onglet **Ressources génétiques** (B). Au sein de

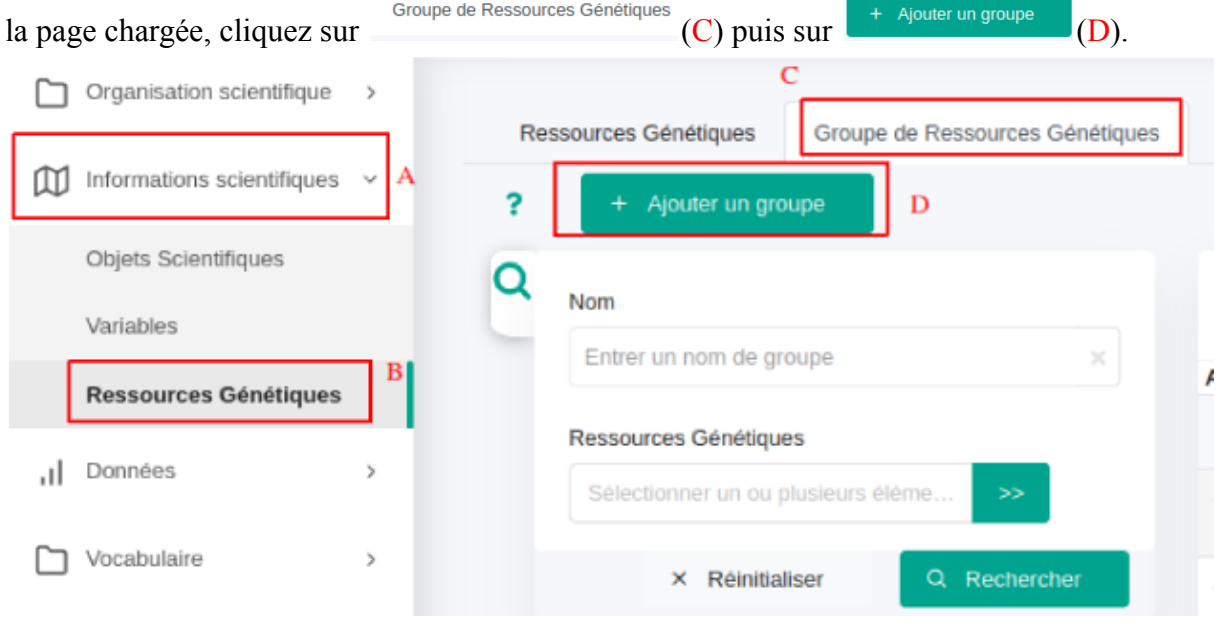

Une fenêtre s'ouvre alors :

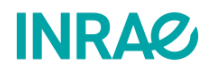

## □ Ajouter un groupe de ressources génétiques

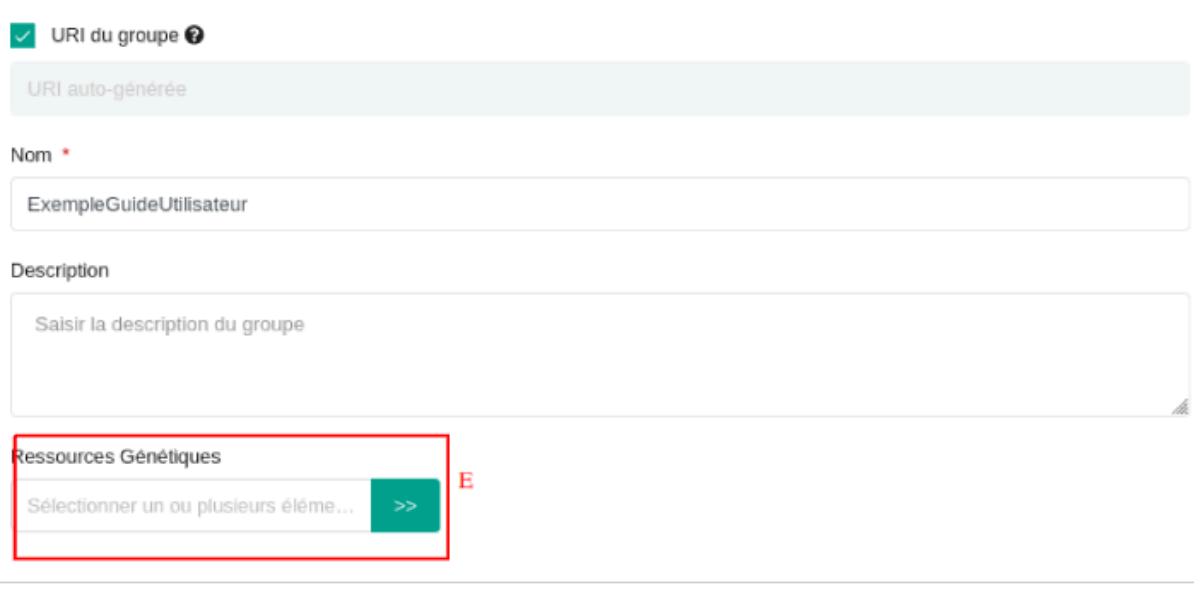

Vous pouvez alors nommer votre groupe de ressources génétiques, et les décrire. Cela fait

vous pouvez commencer à ajouter des génotypes aux groupes via le bouton (E). Celui-ci vous conduit alors à une nouvelle fenêtre :

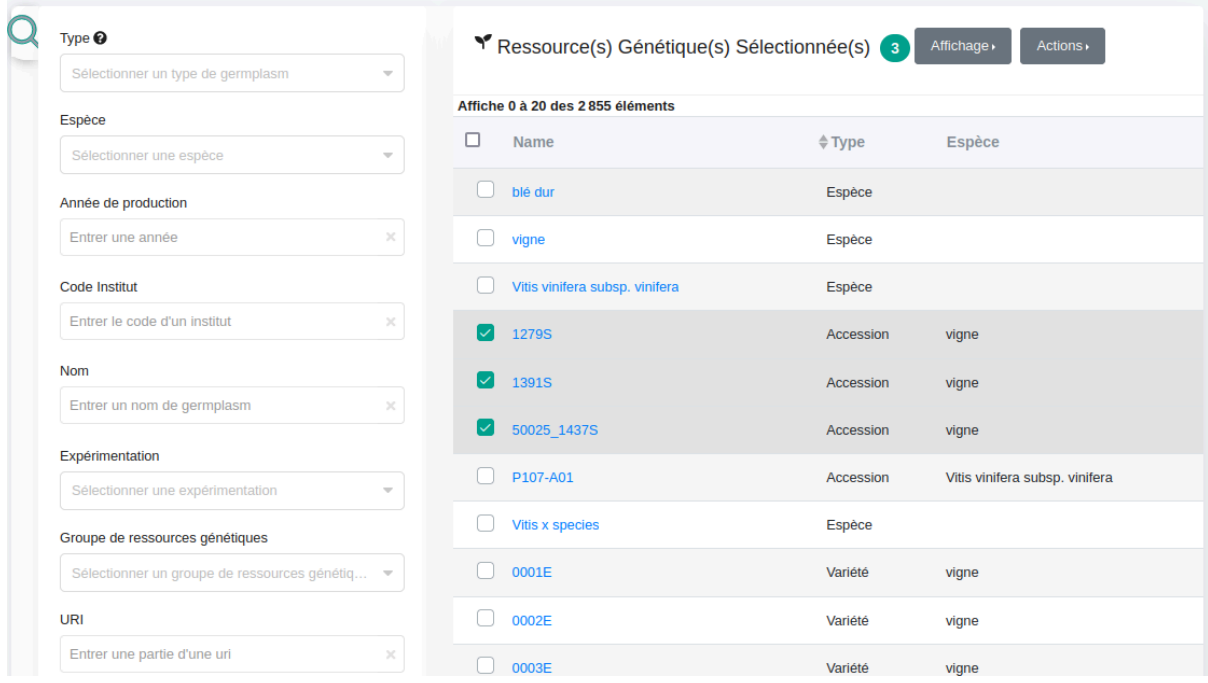

Au sein de cette interface nous distinguons deux parties. A gauche vous disposez de nombreuses listes déroulantes afin de filtrer vos ressources génétiques. A droite vous disposez des génotypes filtrés. Une fois que vous génotypes ont étés ajoutés, vous pouvez

valider la création du groupe en appuyant sur **valider la selection** tout en bas de cette fenêtre.

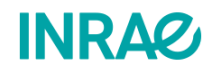

Annuler

ОK

# <span id="page-22-0"></span>III - Je souhaite créer mon expérimentation et importer mes données :

#### <span id="page-22-1"></span>III.1 - Je souhaite créer une nouvelle expérimentation.

Avant de renseigner vos données, il convient de décrire le cadre expérimental. Vous devez donc déclarer votre expérimentation dans le système. Vous pouvez le faire en vous rendant dans l'onglet **Organisation scientifique** (A) puis au sous onglet **Expérimentations** (B).

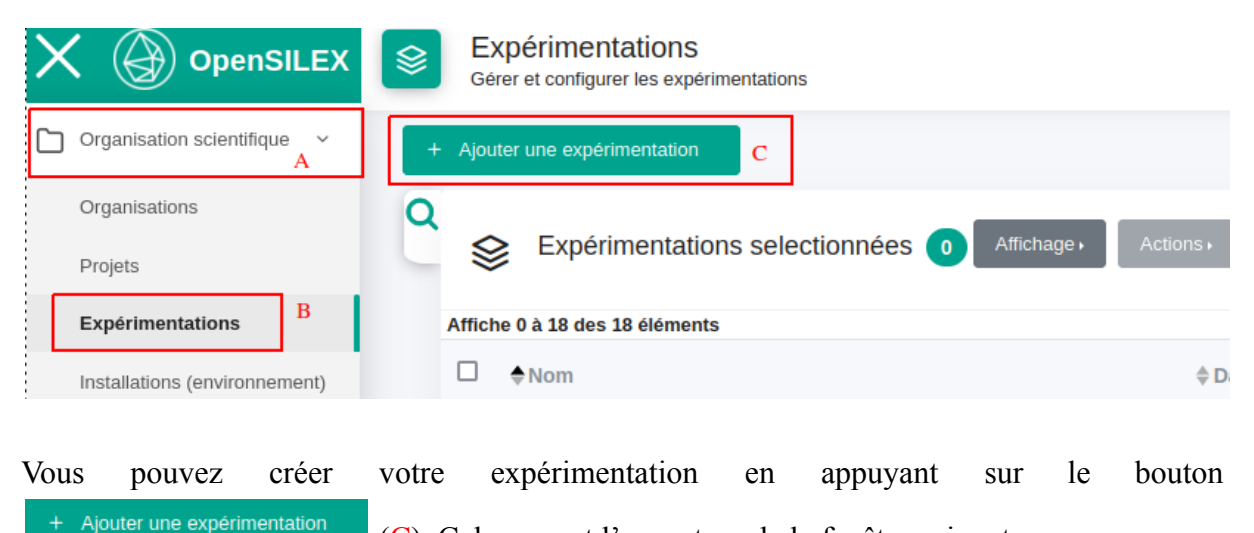

(C). Cela permet l'ouverture de la fenêtre suivante :

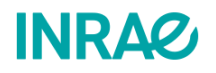

<sup>■</sup> Ajouter une expérimentation

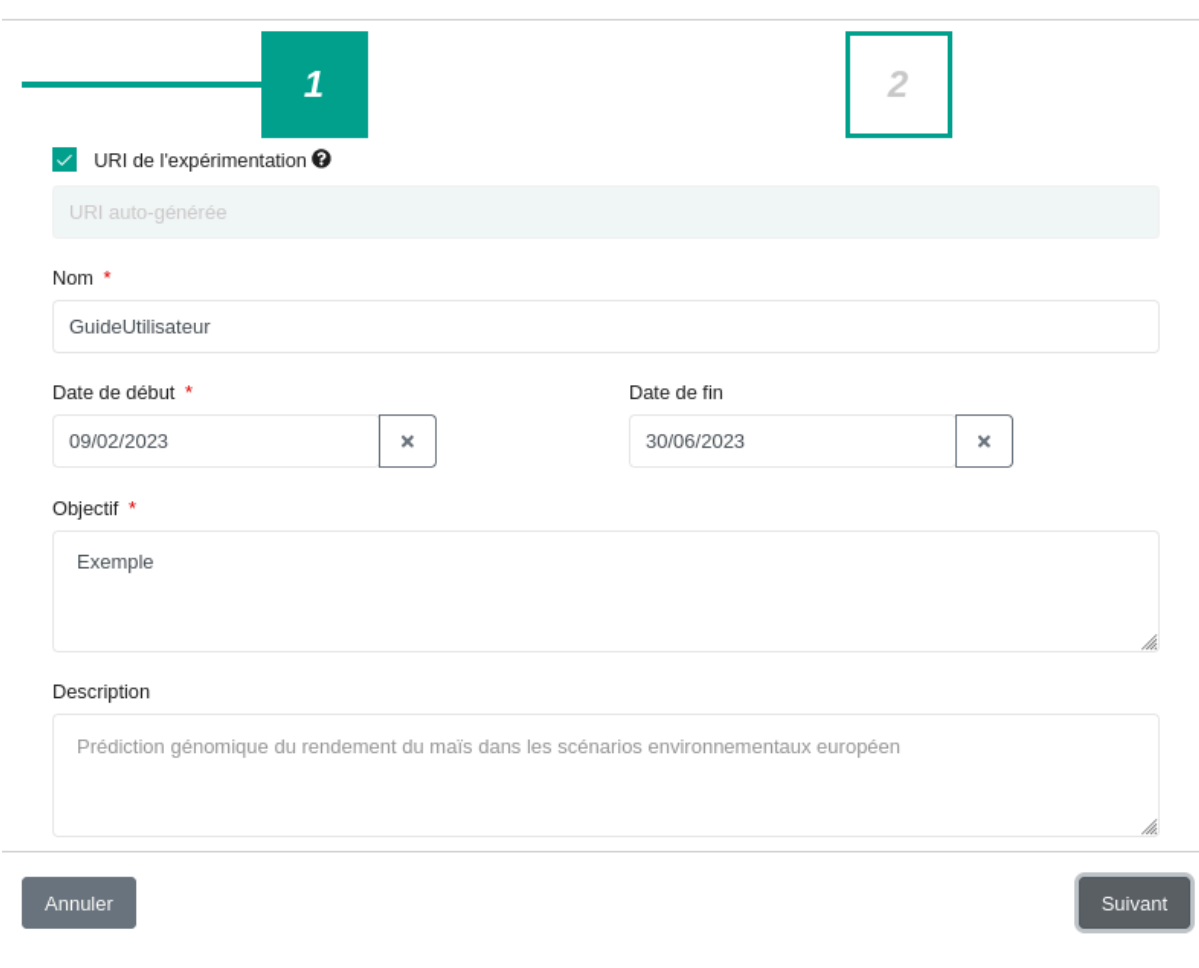

Vous devez alors donner un nom à votre expérimentation, renseigner sa date de début, et décrire l'objectif de l'expérimentation. Si vous le souhaitez, vous pouvez aussi décrire l'expérimentation dans le champ correspondant et ajouter la date de fin si celle-ci est déjà

connue. Une fois ces champs renseignés, appuyez sur suivant pour continuer.

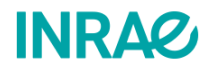

23

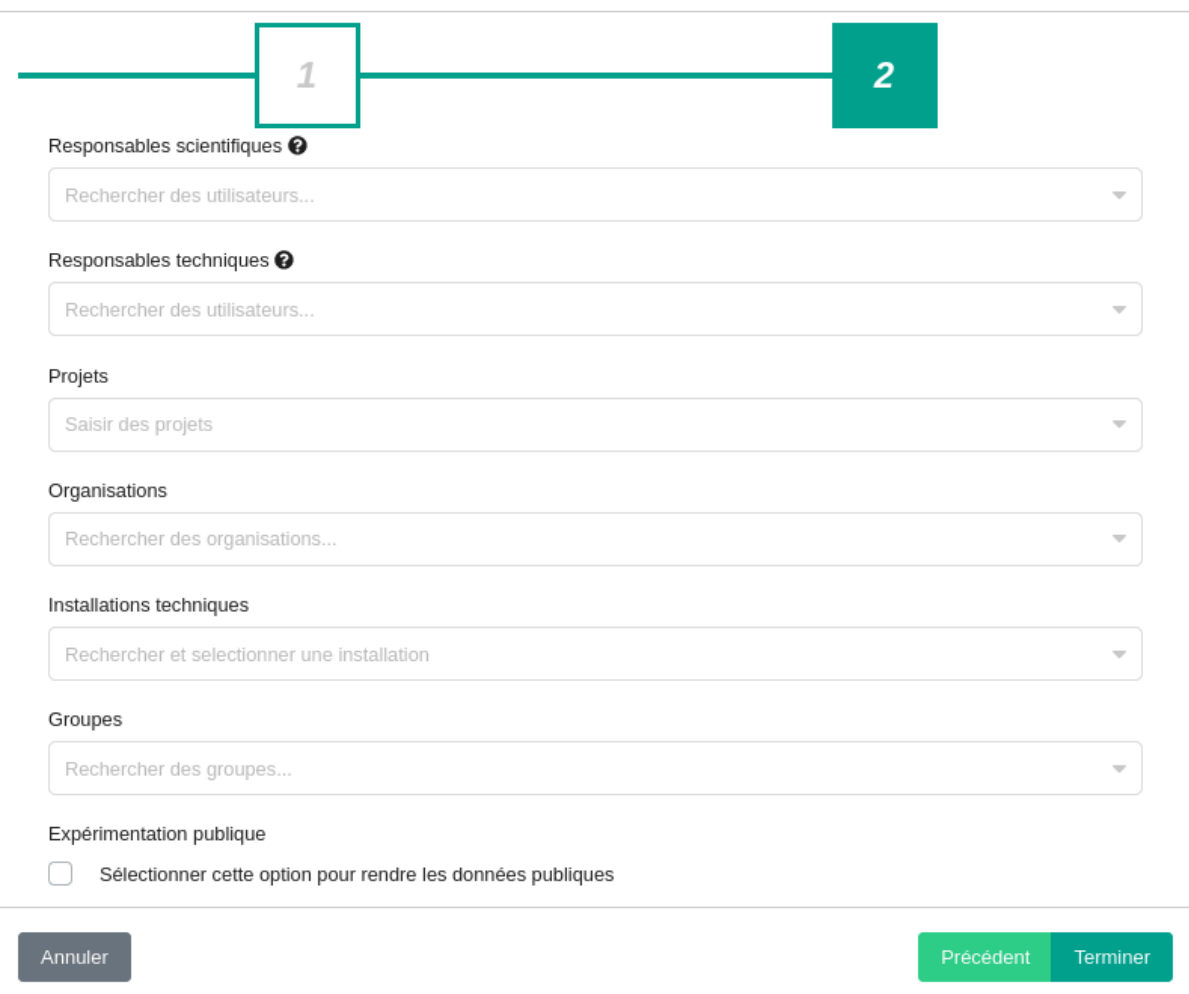

A ce niveau de création de l'expérimentation vous pouvez renseigner le/les responsable(s) scientifique de l'expérimentation, le/les responsable(s) technique. Vous pouvez renseigner le/les projet(s) ainsi que l'/les organisation(s) au(x)quel(s) est rattachée votre expérimentation. **Il est conseillé de décrire au maximum votre expérimentation afin que vos données soient utilisables et compréhensibles par tous.**

Afin de **restreindre les droits d'accès** à votre expérimentation vous devez associer un ou plusieurs **groupes d'utilisateur** à votre expérimentation. La création et gestion d'un groupe d'utilisateurs est décrite [ici.](#page-41-0)

#### <span id="page-24-0"></span>III.2 - Je souhaite déclarer un facteur avec une ou plusieurs modalités.

Afin de décrire au mieu vos expérimentations il convient de décrire les facteurs et modalités de facteurs appliqués à vos objets d'études. Dans OpenSILEX vous pouvez déclarer vos facteurs en sélectionnant votre expérimentation (C), puis en vous rendant dans l'onglet **Facteurs** (D).

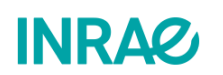

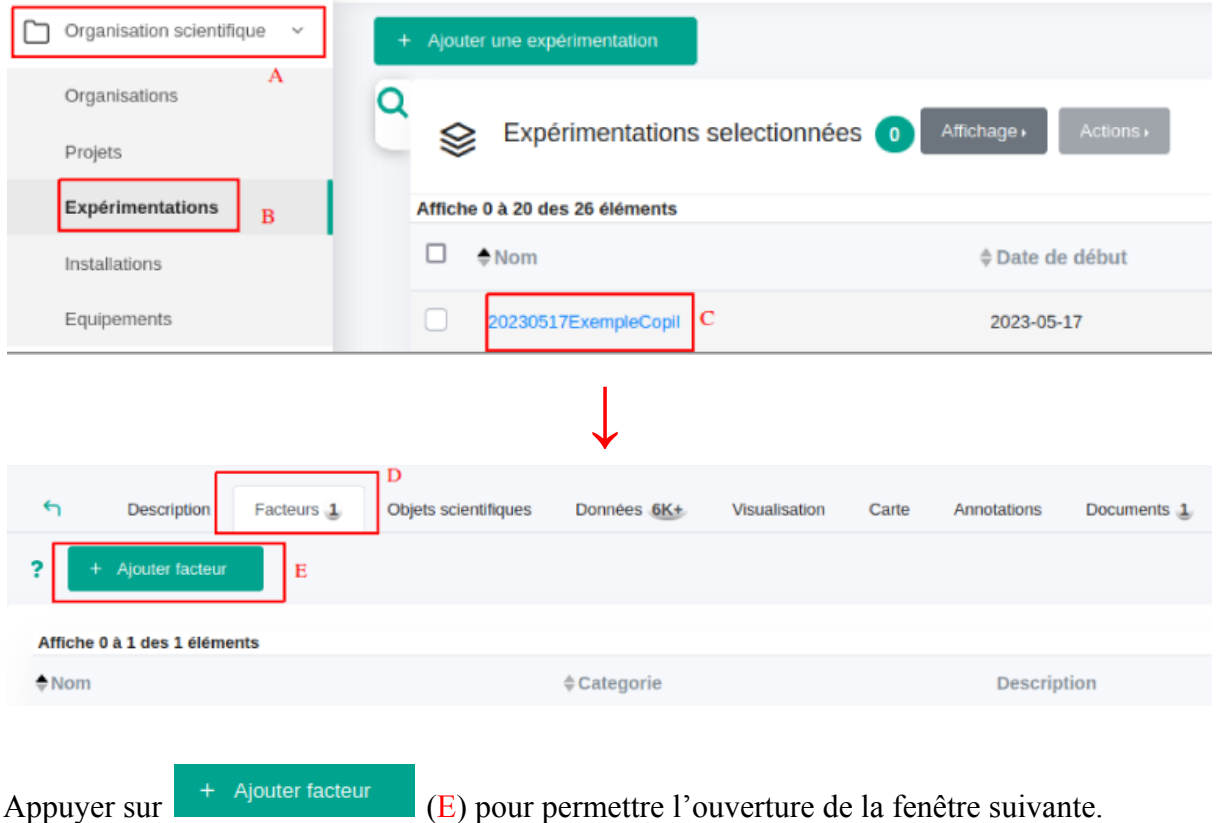

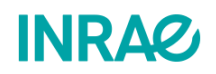

 $\overline{\mathbf{r}}$ 

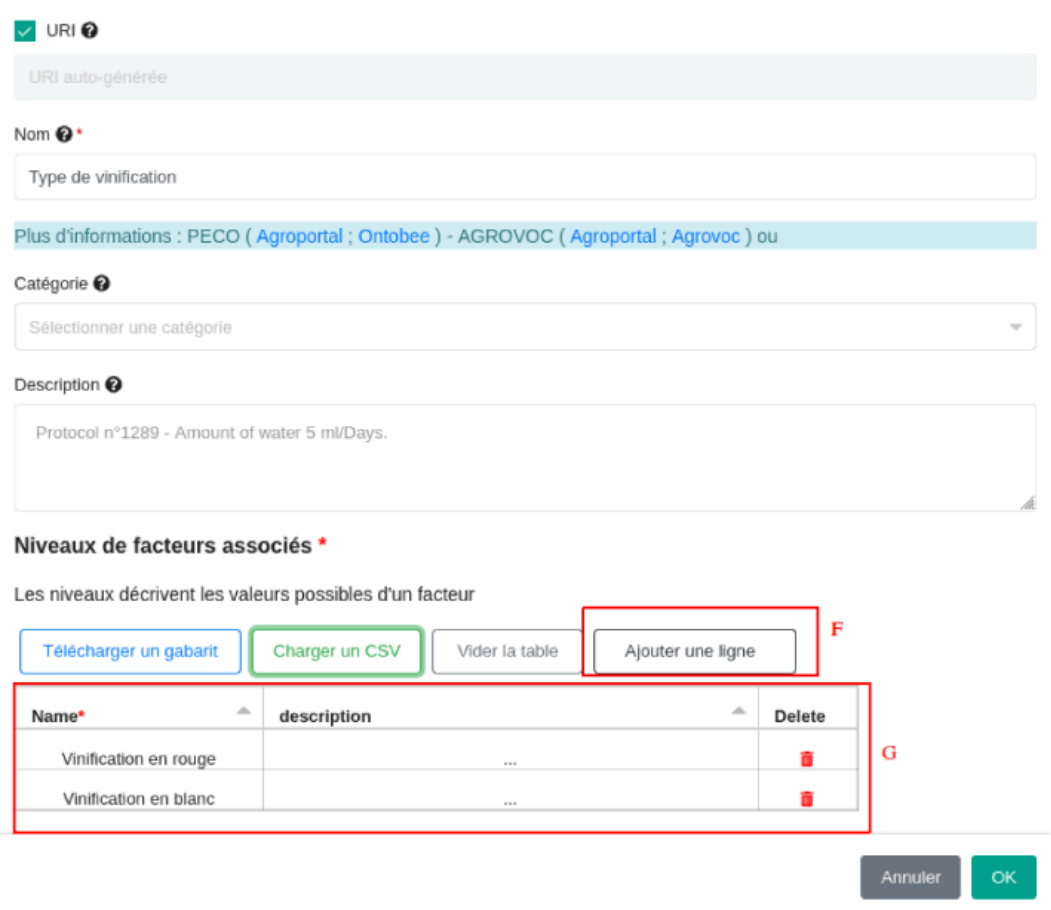

Vous pouvez alors nommer votre facteur, lui attribuer une catégorie déjà décrite dans le système et ajouter les niveaux de facteurs dans le tableau G. Si vous disposez d'un grand nombre de facteurs vous pouvez, à la place, utiliser un CSV disposant de deux colonnes : Nom et Description.

## <span id="page-26-0"></span>III.3 - Je souhaite créer un nouvel objet scientifique.

Afin de déclarer de nouveaux objets scientifiques, au niveau de votre expérimentation rendez-vous à l'onglet *Objets scientifiques* (A).

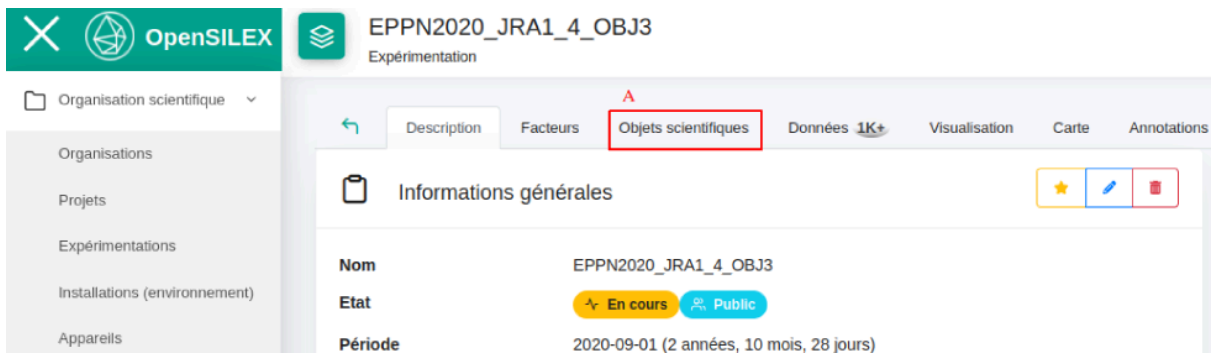

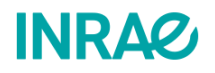

Vous pouvez alors, au niveau de la page des objets scientifiques, voir les différents objets déjà déclarés dans votre système (C). Vous pouvez importer vos objets dans le système un à un via

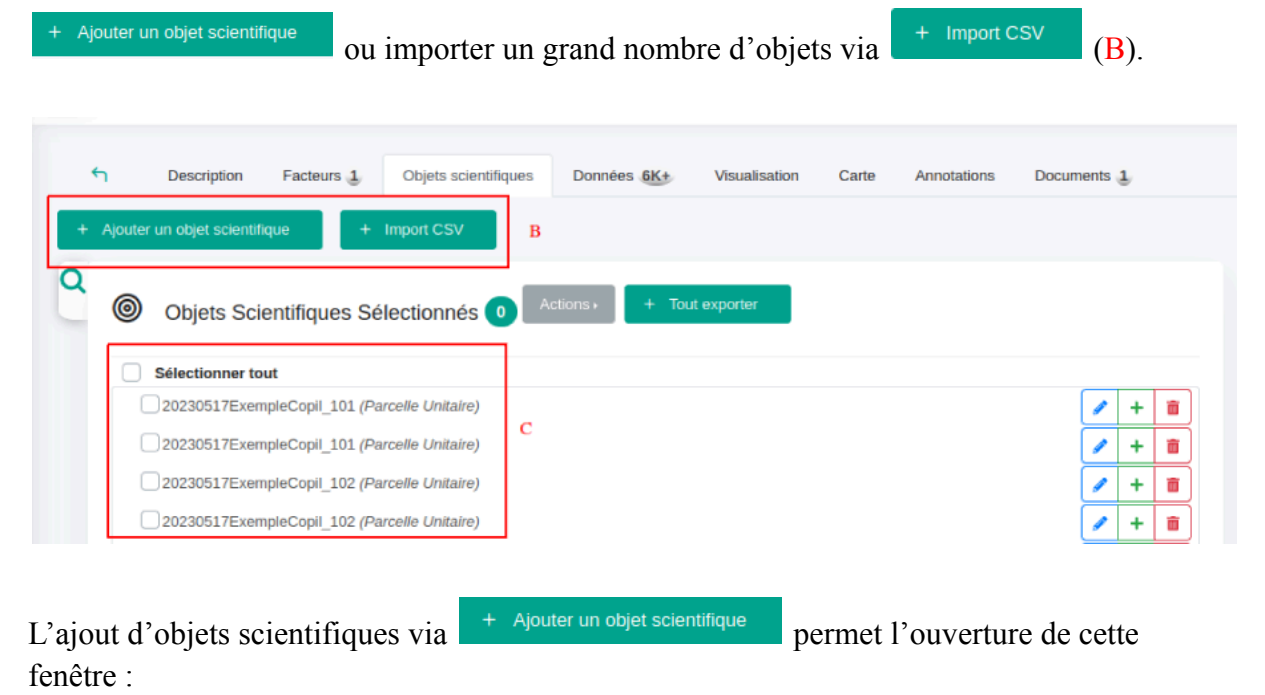

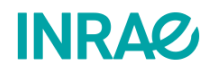

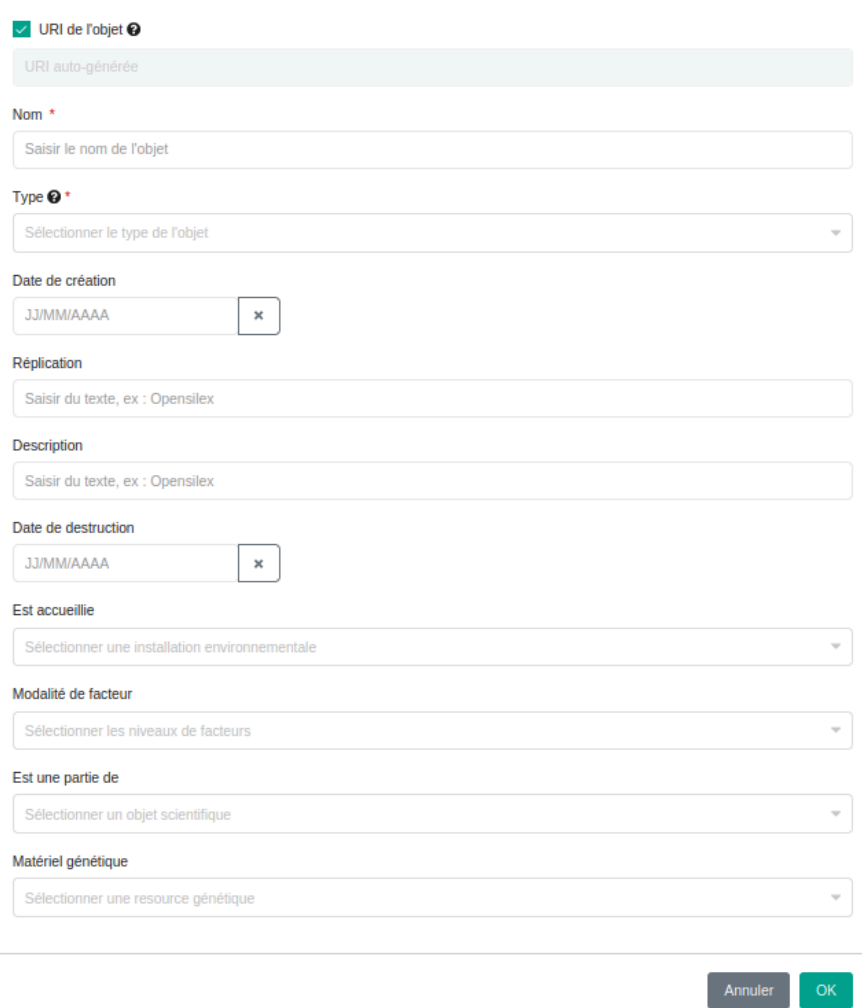

 $\times$ 

Vous pouvez alors renseigner les différentes propriétés de l'objet scientifique en question. **Il est important de garder en tête que les propriétés à renseigner dépendent du type d'objet déclaré.** Par exemple, si nous déclarons un lot de raisin nous pouvons renseigner la propriété *Grappe ou baies*, si nous déclarons une placette nous pouvons renseigner la propriété *numéro du rang.*

Si vous réalisez l'import d'objets scientifiques via  $+$   $\frac{1}{2}$  mport csv, vous devez passer par cette interface :

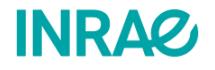

#### **@** Import CSV

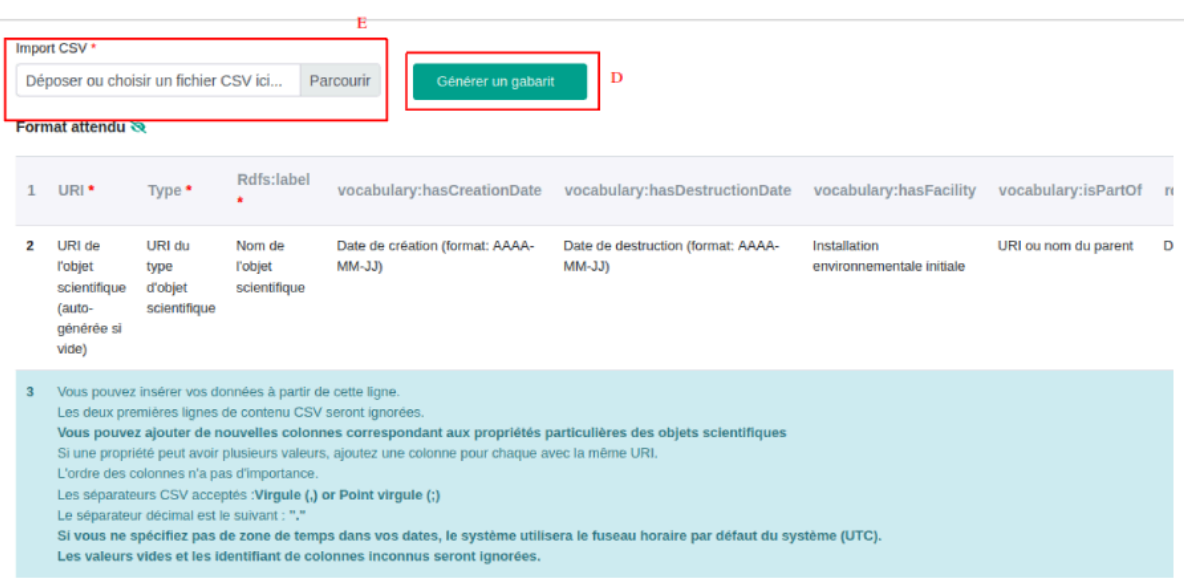

Si vous disposez déjà d'un gabarit système rempli, vous pouvez le déposer dans E. Sinon vous devez générer ce gabarit. Si vous souhaitez générer un gabarit système à remplir depuis

OpenSILEX, vous pouvez le faire via  $\begin{bmatrix} 1 \end{bmatrix}$  Générer un gabarit (D). Vous devez alors choisir le type d'objet scientifique afin de pouvoir télécharger le gabarit correspondant. Dans l'exemple ci-dessous nous générons un gabarit pour déclarer des objets scientifiques de type **moût.**

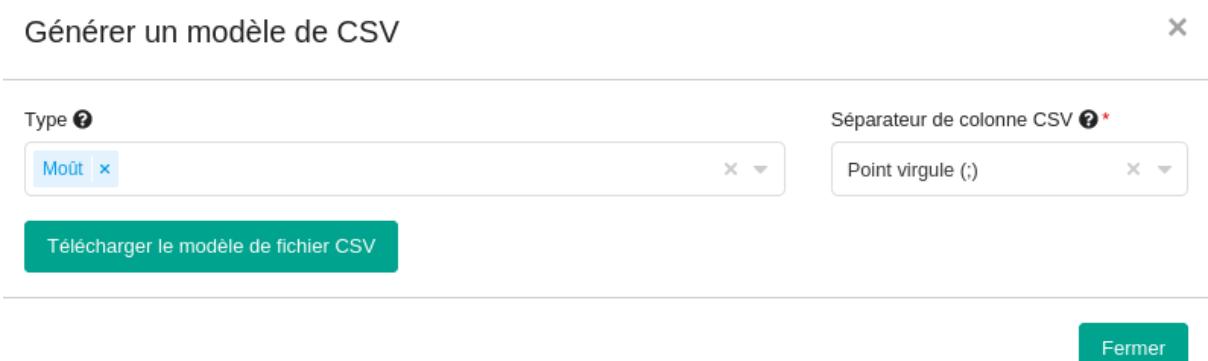

#### Vous devez alors remplir un gabarit d'une manière semblable à l'exemple ci-dessous :

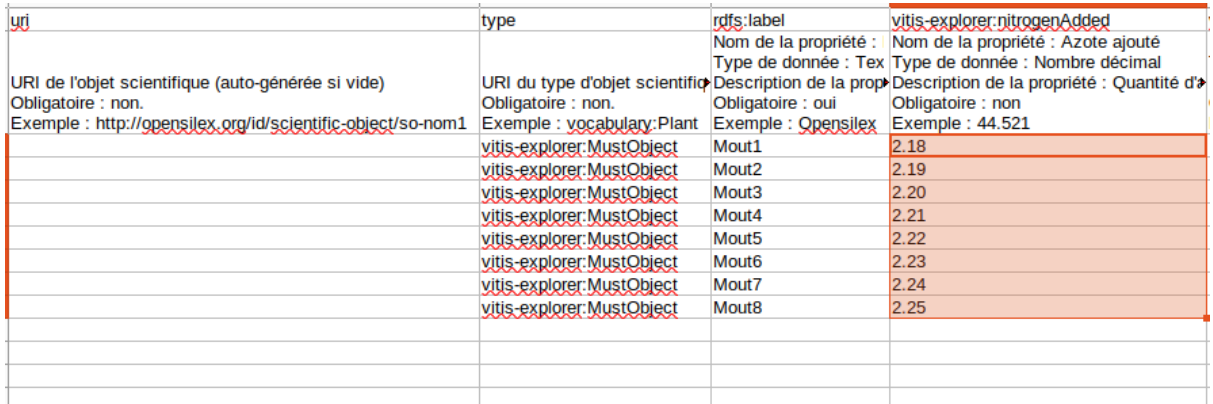

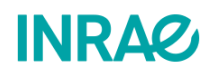

## **Il est important de garder en tête qu'une fois les objets scientifiques importés dans le système, leur mise à jour n'est possible qu'à la main une à une. Assurez-vous d'avoir saisi des informations correctes au niveau des objets scientifiques.**

## <span id="page-30-0"></span>III.4 - Je souhaite importer/exporter mes données.

Afin d'ajouter des données à une expérimentation, veuillez ouvrir la page décrivant l'expérimentation. Cela se fait en se rendant à l'onglet **Organisation scientifique** (A) puis au sous-onglet **Expérimentations** (B). Sélectionnez ensuite l'expérimentation en question, ici nous sélectionnons l'expérimentation *20230517ExempleCopil* (C).

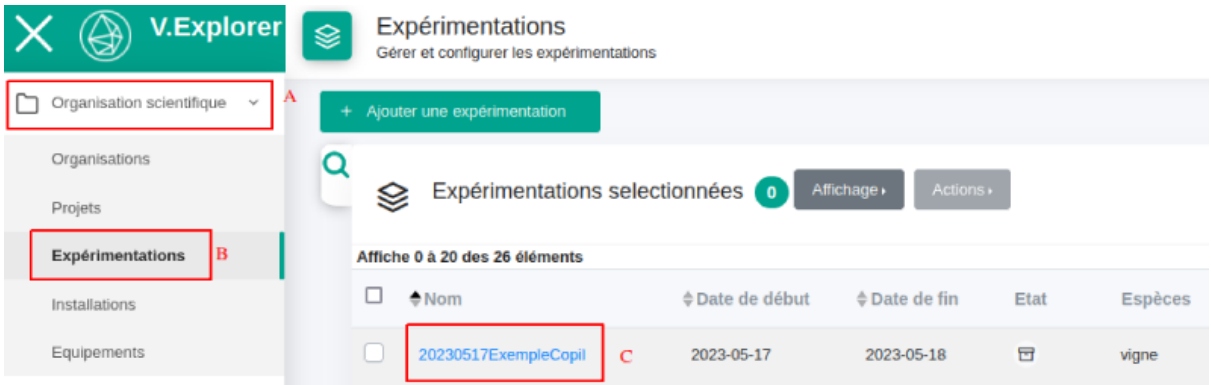

Au sein de la page de l'expérimentation, rendez-vous à l'onglet **Données** (D). Cela vous amène à la page des données de l'expérimentation. Celle-ci est composée d'un tableau à 6 colonnes.

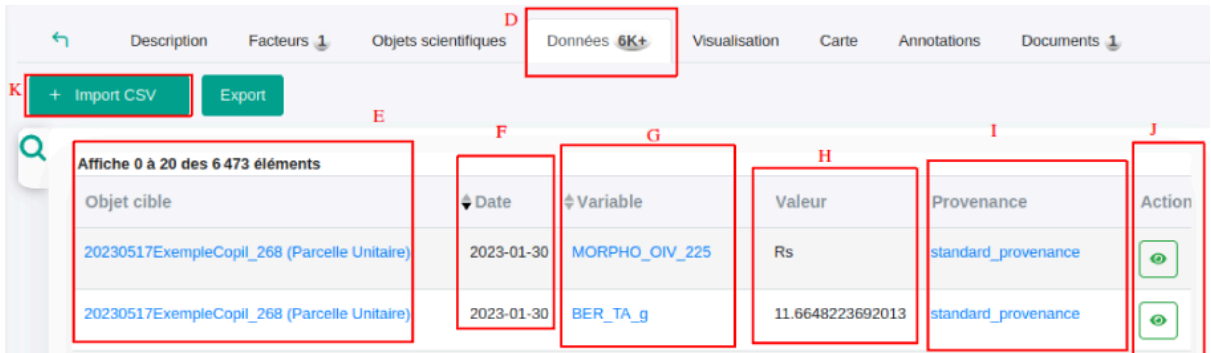

La colonne **Objet cible** (E) : Vous permet de voir l'élément sur lequel porte la donnée.

La colonne **Date** (F) : Vous permet de voir la date à laquelle la donnée à été mesurée au niveau de l'objet scientifique.

La colonne **Variable** (G) : Vous permet de voir la variable qui à été mesuré.

La colonne **Valeur** (H) : Vous permet de voir la valeur de la mesure.

La colonne **Provenance** (I) : Vous permet de retrouver les informations propres à l'origine de la mesure.

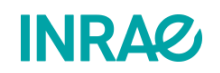

La colonne **Action** (J) : Dispose du bouton **permettant d'afficher l'ensemble des** informations de la mesure au format Json. Un exemple est disponible à l'annexe 2 de ce document.

L'import de données dans le système n'est possible que par le biais d'un import CSV, via le

bouton  $\begin{bmatrix} + & \text{Import } \text{CSV} \\ \text{(K)} \end{bmatrix}$ . Appuyez sur ce bouton pour afficher la fenêtre suivante :

al Ajouter des données

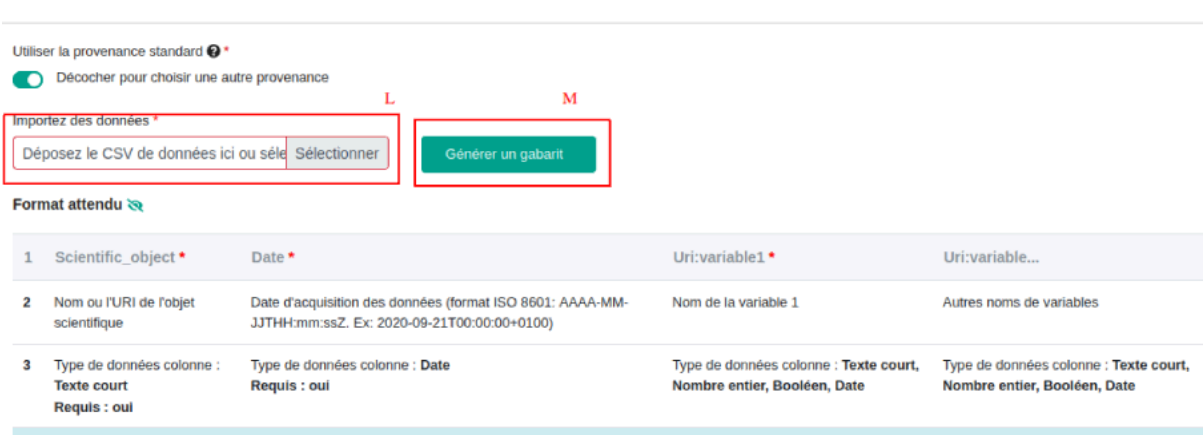

Au niveau de cette fenêtre vous pouvez importer vos données dans le système via Importez des données \* Déposez le CSV de données ici ou séle Sélectionner (L). Si vous n'avez pas de gabarit système rempli vous pouvez générer un gabarit via <sup>Générer un gabarit</sup> (M).

# <span id="page-31-0"></span>IV - Je souhaite visualiser les données d'une expérimentation :

<span id="page-31-1"></span>IV.1 - Je souhaite visualiser mes données, d'une expérimentation, pour un ou plusieurs objets scientifiques.

Afin de visualiser les données d'une expérimentation, veuillez ouvrir la page décrivant l'expérimentation. Cela se fait en se rendant à l'onglet **Organisation scientifique** (A) puis au sous-onglet **Expérimentations** (B). Sélectionnez ensuite l'expérimentation en question, ici nous sélectionnons l'expérimentation *EPPN2020\_JRA1\_4\_OBJ3* (C).

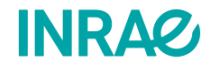

 $\checkmark$ 

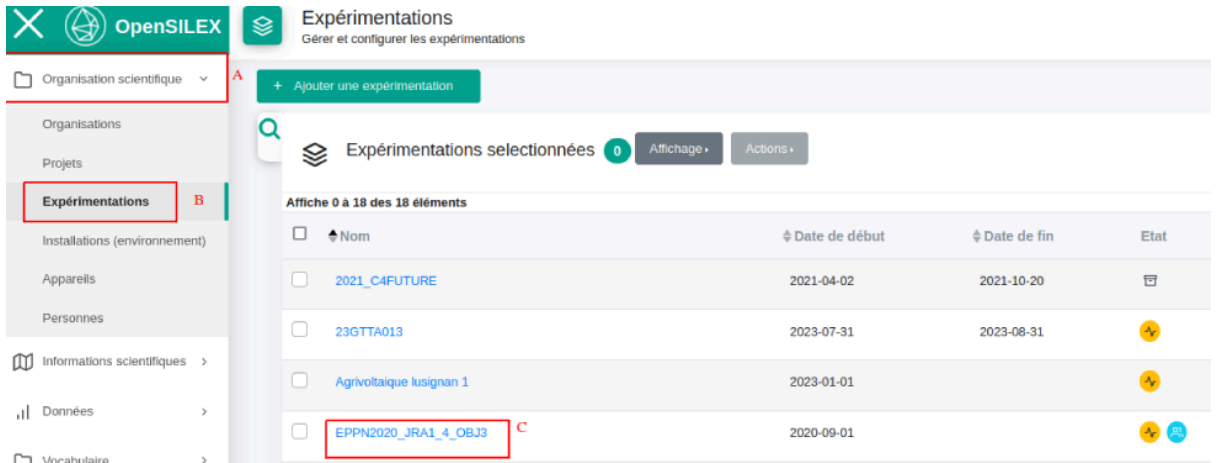

Au sein de la page de l'expérimentation, rendez-vous à l'onglet **Visualisation** (D).

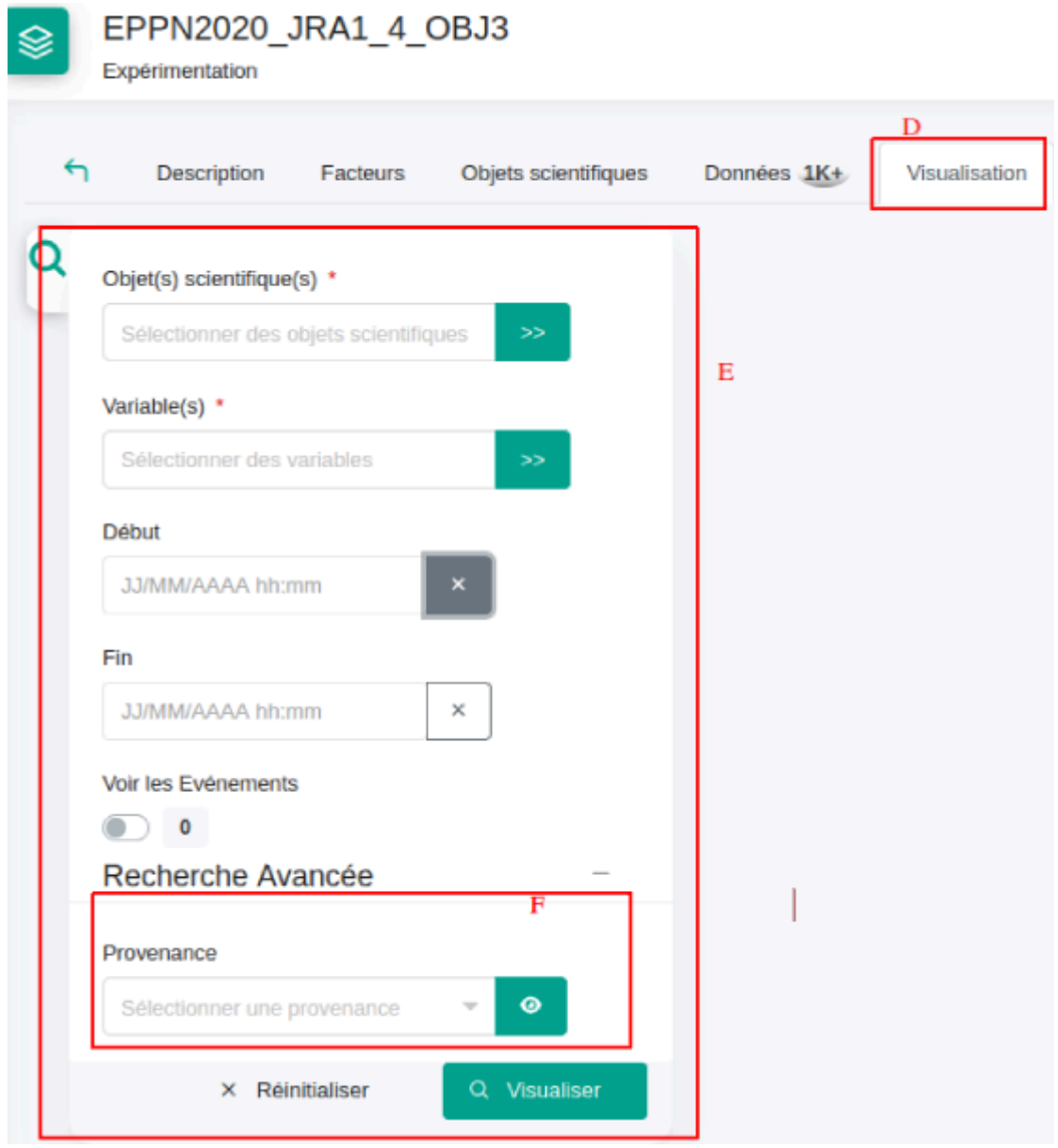

Vous avez alors accès à une liste de champs (E) où vous pouvez choisir les objets scientifiques, jusqu'à 15 objets, dont vous souhaitez visualiser les données. Vous devez aussi choisir les variables décrivant les mesures à observer, et ce jusqu'à 2 variables. Si vous le

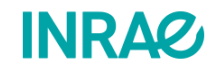

souhaitez, vous pouvez demander à afficher les événements associés aux mesures et déclarés dans le système. Enfin, vous pouvez filtrer vos données pour ne garder que celles ayant une provenance particulière (F). **N'oubliez pas de vérifier la date de début et de fin des observations que l'on souhaite visualiser.** Une fois les champs remplis, appuyez sur

Q Visualiser

afin de continuer. Le graphique suivant vous est alors affiché :

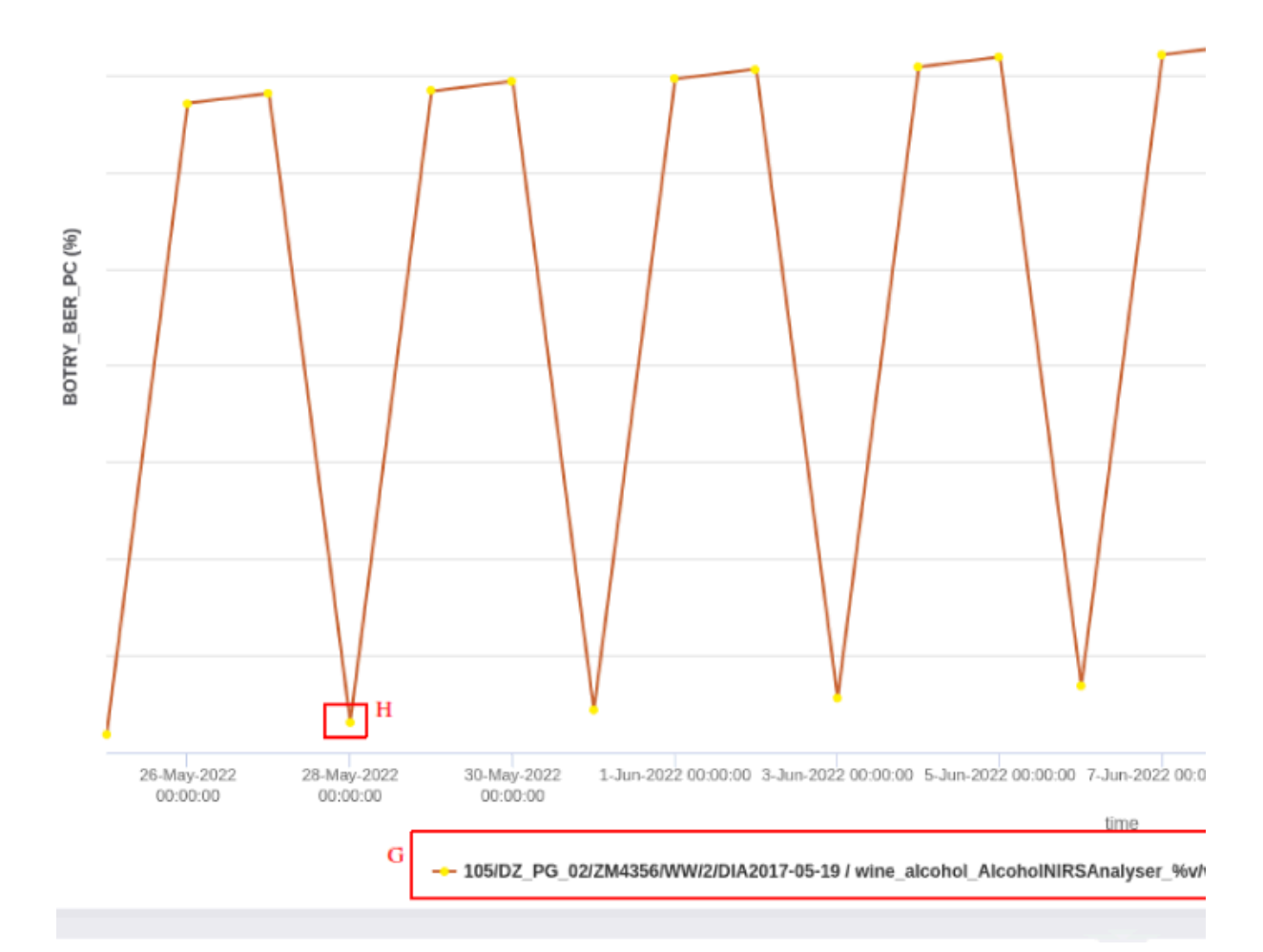

Au niveau de ce graphique vous pouvez voir en abscisse les dates des mesures réalisées, en ordonnées à droite et à gauche les valeurs prises par les variables choisies précédemment. En dessous de l'axe des abscisses, vous pouvez voir le symbole représentant la ou les mesures pour une variable et un objet scientifique  $(G)$ . En cliquant sur  $G$ , vous pouvez cacher ou afficher la représentation des données sur le graphique associées, afin de simplifier votre lecture du graphique. En effectuant un clic gauche sur l'un des points de votre graphique (H), vous pouvez obtenir plus d'information sur la donnée et sa provenance. Les informations sont affichées au format Json. En effectuant un clic droit sur l'un des points de votre graphique (H), vous pouvez ajouter un *événement* ou une *annotation* à l'objet ou à la donnée. Vous

avez aussi la possibilité de télécharger votre graphique via le bouton en haut à droite.

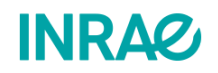

<span id="page-34-0"></span>IV.2 - Je souhaite visualiser pour une expérimentation mes objets scientifiques et appareils.

Afin de comprendre l'organisation d'une expérimentation, il est possible sur OpenSILEX, **quand les coordonnées des objets scientifiques et appareils ont été renseignés**, de les visualiser sur une carte. Pour ce faire assurez vous d'avoir, pour un objet scientifique ou un appareil, renseigné le champ **coordonnées** (A) dudit objet ou appareil.

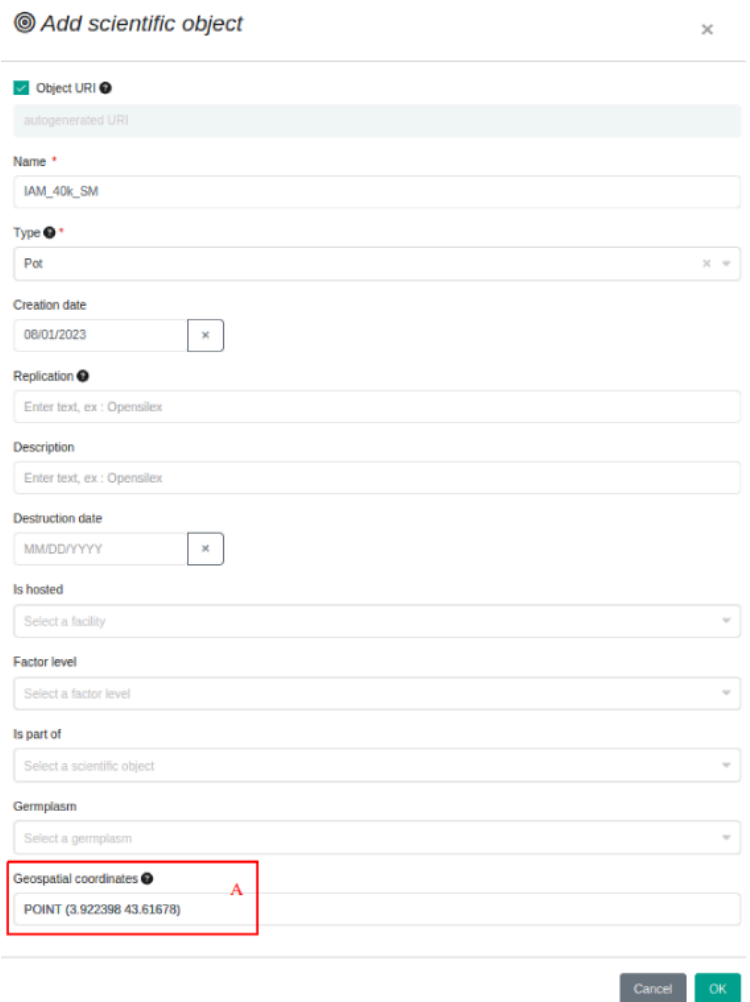

Les coordonnées géospatiales doivent être renseignées au format [WKT](https://fr.wikipedia.org/wiki/Well-known_text). Le renseignement des coordonnées se fait pour les objets scientifiques à leur création, modification ou par un événement de type "déplacement" Pour les appareils le renseignement des coordonnées se font via les évènements de type "déplacement". Une fois les coordonnées de vos objets scientifiques et appareils renseignées vous pouvez vous rendre depuis une expérimentation à l'onglet "Carte" (B).

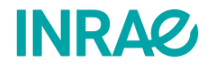

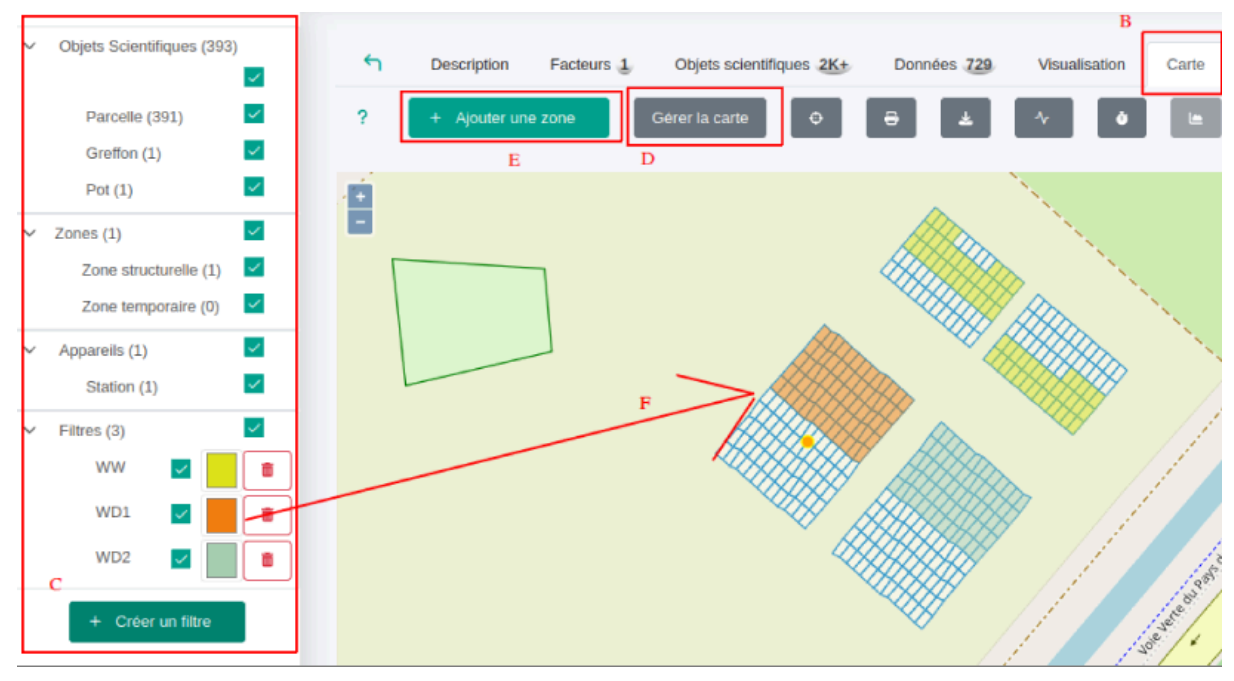

Lors de l'ouverture de cet onglet, vous pouvez voir à gauche de votre fenêtre, un récapitulatif des éléments visibles sur votre carte (C). Dans cet exemple nous avons 1 zone et 393 objets scientifiques, majoritairement des parcelles. Vous pouvez afficher ou cacher cette fenêtre en

appuyant sur **Gérer la carte** (D). Depuis le menu C vous pouvez cacher ou afficher les éléments représentés sur votre carte. Vous pouvez aussi créer divers filtres afin de mettre en

avant certains objets scientifiques via le bouton  $\begin{bmatrix} + & c \cdot \end{bmatrix}$  (C). Les critères des filtres créés peuvent porter sur les ressources génétiques des objets scientifiques ou leurs facteurs. Les filtres ne cachent pas vos objets scientifiques, mais plutôt modifient la représentation de vos objets scientifiques répondant aux critères de filtres (F). Dans l'exemple ci-dessus nous avons créé trois filtres afin de distinguer les différents types d'irrigation réalisés sur nos parcelles. Nous allons maintenant ajouter un filtre pour voir quelles parcelles ont un génotype

précis. En appuyant sur  $\begin{bmatrix} + & \frac{1}{2} \\ + & \frac{1}{2} \\ \frac{1}{2} & \frac{1}{2} \\ \frac{1}{2} & \frac{1}{2} \\ \frac{1}{2} & \frac{1}{2} \\ \frac{1}{2} & \frac{1}{2} \\ \frac{1}{2} & \frac{1}{2} \\ \frac{1}{2} & \frac{1}{2} \\ \frac{1}{2} & \frac{1}{2} \\ \frac{1}{2} & \frac{1}{2} \\ \frac{1}{2} & \frac{1}{2} \\ \frac{1}{2} & \frac{1}{2} \\ \frac{1}{2} & \frac{$ 

 $\times$ 

#### **な** Création d'un filtre

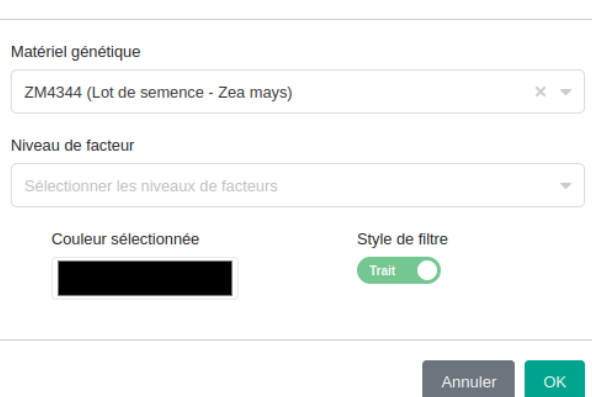

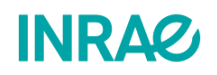

L'application de ce filtre permet donc d'obtenir la carte suivante :

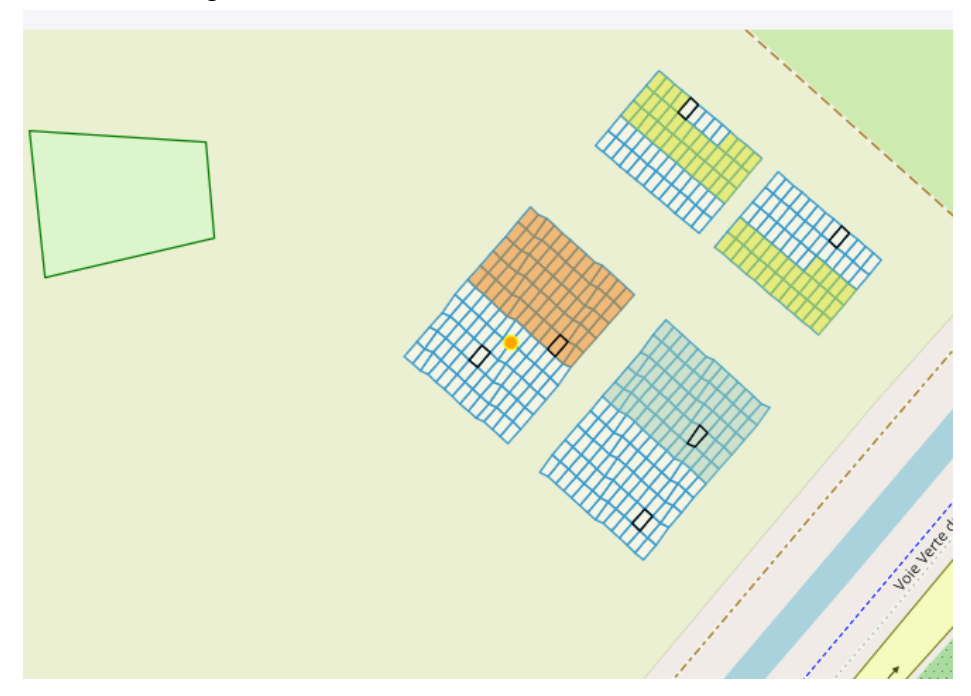

<span id="page-36-0"></span>IV.3 - Je souhaite créer des zones temporaires ou permanentes sur une carte

Si vous le souhaitez, afin de garder les traces d'un événement tel qu'une inondation, ou pour représenter vos structures vous pouvez créer directement depuis l'onglet carte, une zone

temporelle ou structurelle. Pour ce faire vous devez appuyer sur  $\left( \begin{array}{cc} + & \text{Ajouter une zone} \\ + & \text{Ajouter une zone} \end{array} \right)$ Vous devez alors dessiner votre zone sur la carte.

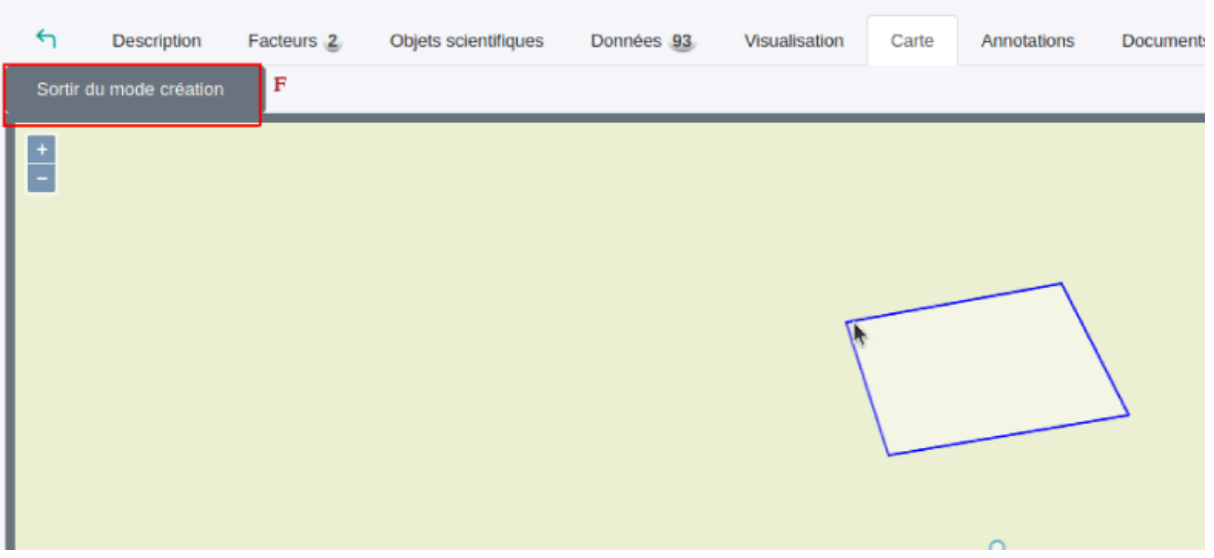

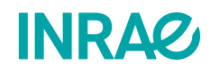

Si vous le souhaitez vous pouvez annuler la création de zone en appuyant sur Sortir du mode création  $\vert$ (F). Une fois votre zone créée, un double clic permet de confirmer la géométrie. Une fenêtre s'ouvre alors:

#### 尊 Description de la zone

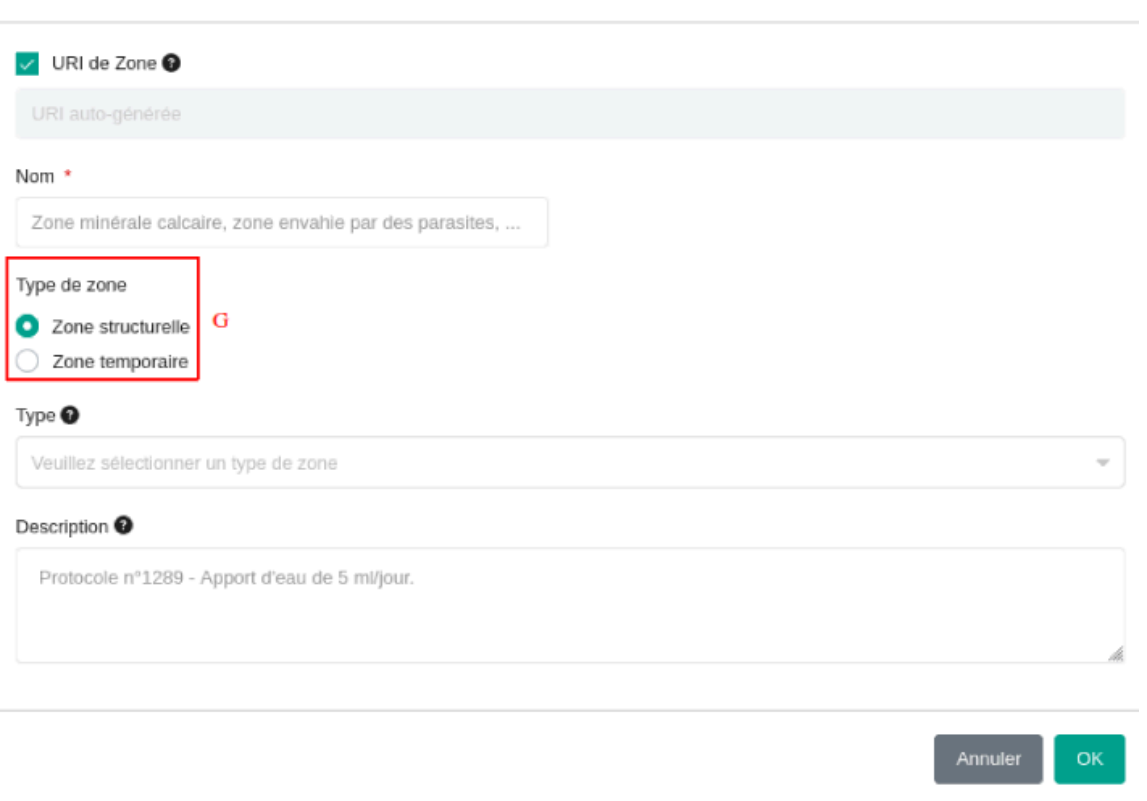

Vous pouvez alors renseigner les informations propres à la zone représentée. Ici le type de zone (G) peut-être soit structurel, représentant par exemple un sol goudronné, ou temporaire, utilisé pour représenter un évènement sur une large zone telle qu'une inondation.

# <span id="page-37-0"></span>V - Profils et droits utilisateurs :

## <span id="page-37-1"></span>V.1 - Je souhaite comprendre comment sont gérés les droits.

Les droits d'un utilisateur **ne sont pas gérés au niveau du compte dudit utilisateur** dans OpenSILEX. La gestion des droits (accès aux fonctionnalités du système) est réalisée au niveau du profil utilisateur. C'est au niveau de la gestion des groupes d'utilisateurs au niveau des expérimentations que l'on pourra définir les personnes qui peuvent accéder aux données de celles-ci.

#### <span id="page-37-2"></span>V.1.1 - Comment un compte utilisateur est créé ?

La création d'un compte utilisateur n'est **possible que si vous disposez des droits permettant de le faire**. Si vous ne possédez pas de profil vous permettant de gérer des

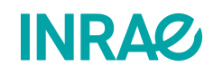

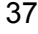

 $\mathbf{x}$ 

utilisateurs (ajout/modification) vous devez contacter une personne susceptible de le faire ou l'administrateur.

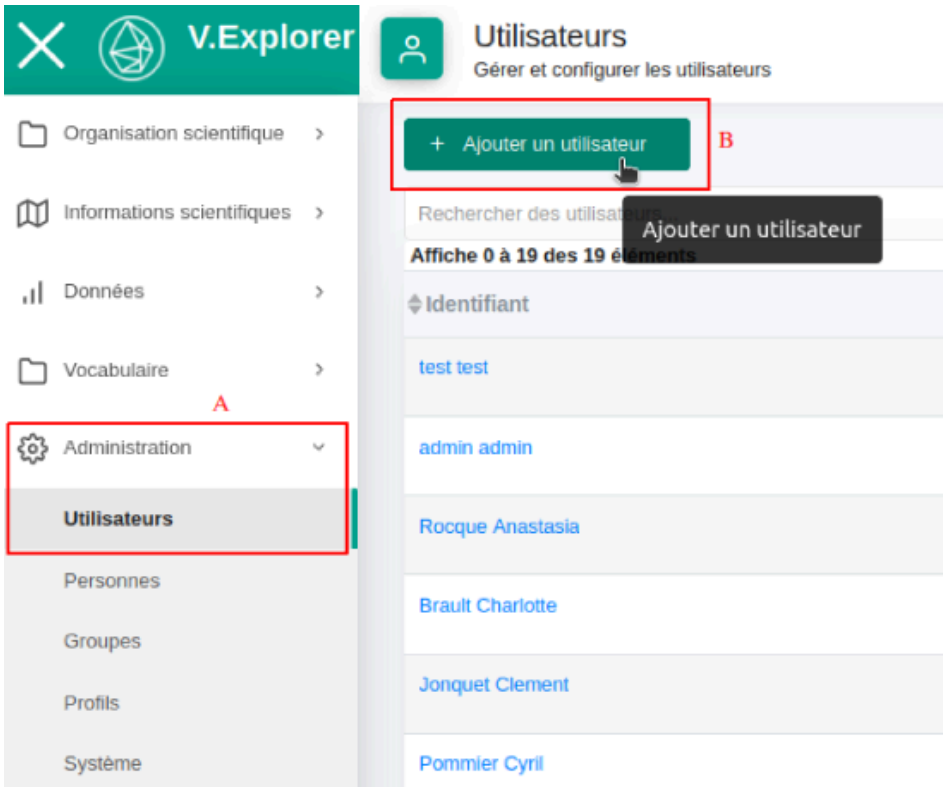

Rendez-vous à l'onglet **Administration** et au sous-onglet **Utilisateurs** (A). Si l'onglet **Administration** ou le sous onglet **Utilisateurs** ne s'affiche pas, cela signifie que vous ne disposez pas des droits pour créer un utilisateur. Si vous disposez des droits vous pouvez

créer un utilisateur en cliquant sur  $\left( \frac{+}{\text{ Ajouter un utilisation}} \right)$  (B) La fenêtre suivante apparaîtra sur votre navigateur :

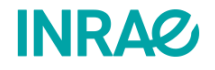

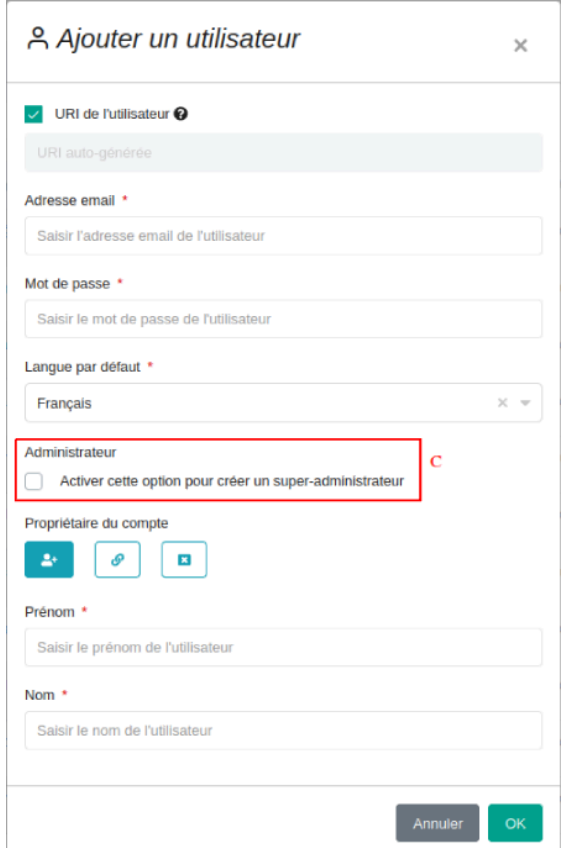

Au sein de cette fenêtre tous les champs à l'exception du champ **Administrateur** doivent être remplis.

**La case (C) ne doit être cochée que pour attribuer tous les droits à un individu dont le rôle est de gérer le système d'information.** Cette personne dispose alors du rôle de Super-Admin. **Cette option autorise par la même occasion l'accès à toutes les expérimentations et données**. Il convient alors d'attribuer ce rôle uniquement à une **personne de confiance responsable du système d'information.**

Une fois le compte créé, vous devez contacter l'utilisateur via l'adresse mail que vous lui avez renseigner. **N'oubliez pas de lui communiquer son mot de passe**. Le système actuel ne possède pas d'envoi automatique de mail, pensez à contacter l'utilisateur nouvellement créé.

## <span id="page-39-0"></span>V.1.2 - Qu'est-ce qu'un profil utilisateur ?

Le système de **profil** permet de répartir les rôles entre les utilisateurs au sein d'un **groupe**. La création de profils utilisateurs intervient avant la création d'un groupe. A noter qu'un utilisateur cumule les rôles qui lui sont assignés sur plusieurs groupes.

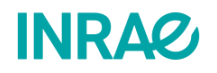

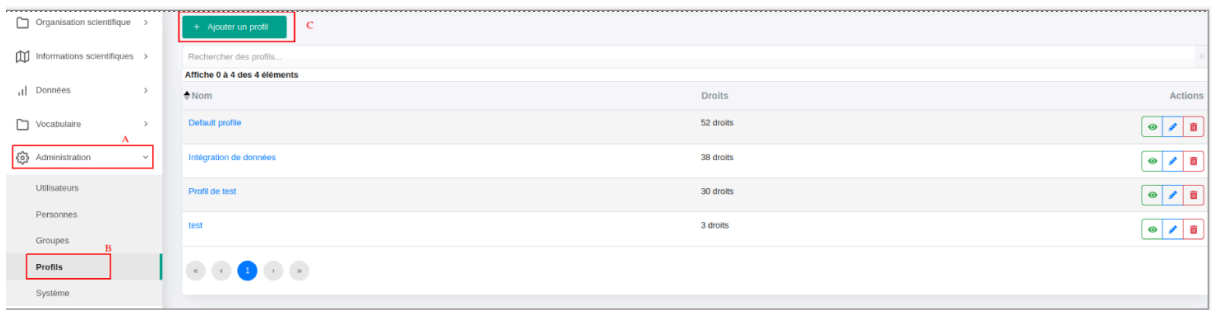

Afin de créer un profil utilisateur vous devez vous rendre dans l'onglet **Administration** (A) puis au sous-onglet **Profils** (B). Une page s'affiche alors en vous récapitulant les différents profils existants ainsi que le nombre de droits attribués à chaque profil. Afin de créer un

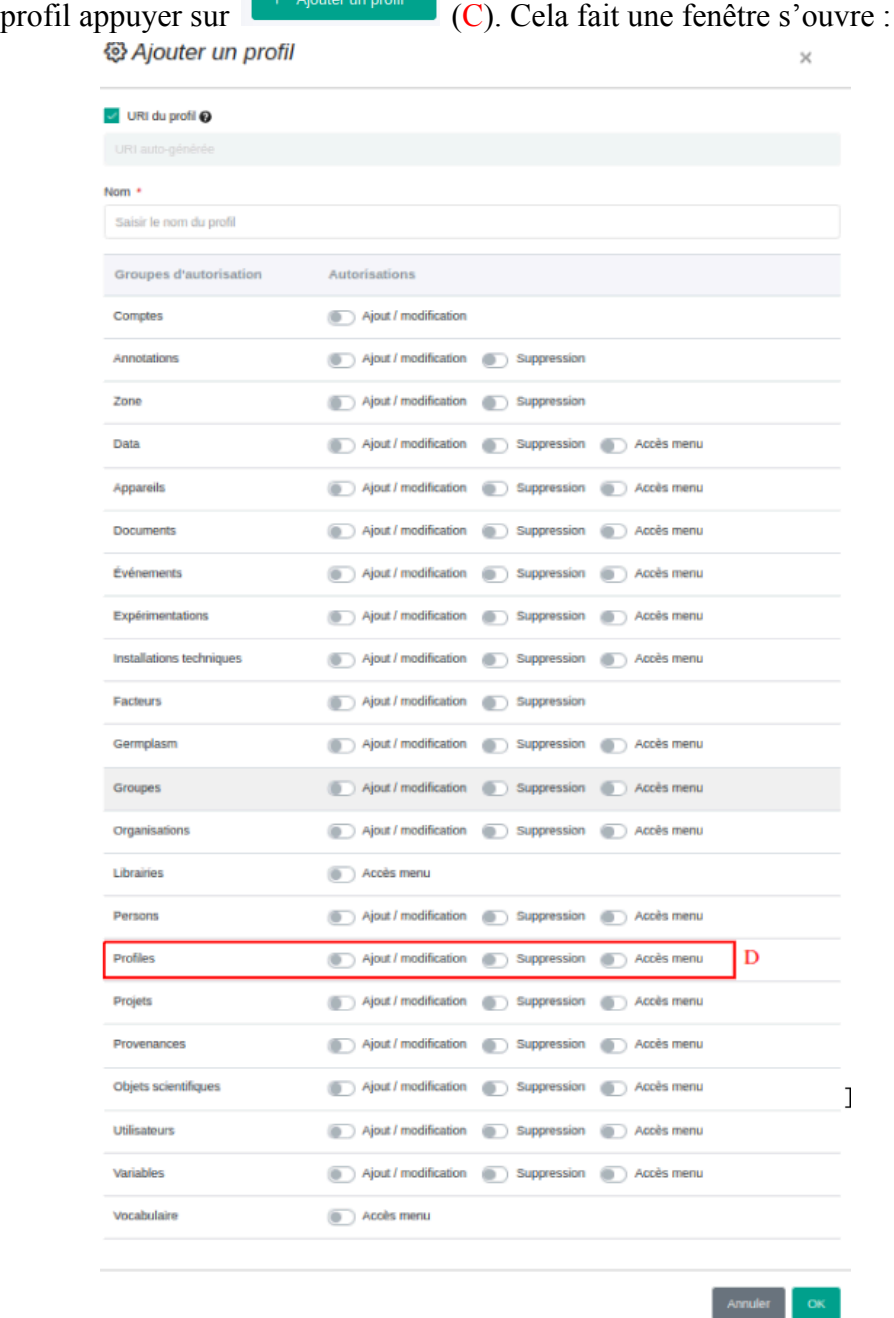

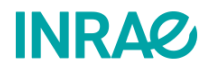

Au sein de cette fenêtre vous pouvez saisir le nom du profil et choisir les différents droits auxquels les utilisateurs ayant ce profil pourront accéder. On distingue trois types de droits **"Ajout / modification"**, **"Suppression"** et **"Accès menu"**. Le droit **"Accès menu"** permet d'accéder à l'onglet ou bien au sous-onglet lié à la fonctionnalité, dans ce cas (D) le sous-onglet **Profiles**. Le droit **"Ajout / modification"** permet d'ajouter un élément du type choisi. Dans ce cas l'utilisateur pourra ajouter ou modifier un profil. Le droit **"Suppression"** permet à l'utilisateur de supprimer un élément lié à la fonctionnalité.

#### <span id="page-41-0"></span>V.2 - Je souhaite ajouter un utilisateur à un groupe d'utilisateurs.

L'utilisation de cette fonctionnalité requiert d'avoir au préalable déclaré tous les utilisateurs et profils d'utilisateurs que vous souhaitez ajouter au groupe. Ces fonctionnalités sont expliquées [ci-dessus](#page-37-1).

Un fois qu'un groupe d' utilisateur est créé, il est possible de lui associer un ou plusieurs utilisateurs. Cela permet de gérer l'accès et les rôles de chacun au niveau des expérimentations.

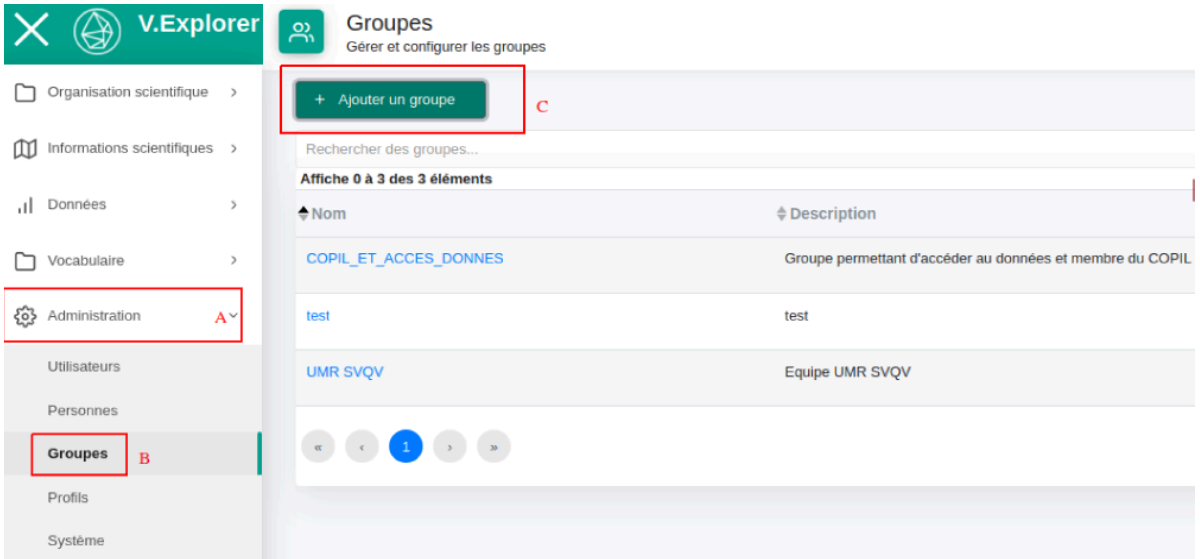

Afin de créer un groupe vous devez vous rendre dans l'onglet **Administration** (A) puis au sous-onglet **Groupes** (B). Cela fait, vous aurez accès aux différents groupes déjà créés. Afin

de créer un groupe appuyez sur  $\begin{bmatrix} + & \text{Ajouter un groupe} \\ \text{C} \end{bmatrix}$  (C). Vous aurez accès à la fenêtre suivante :

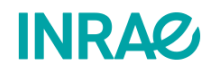

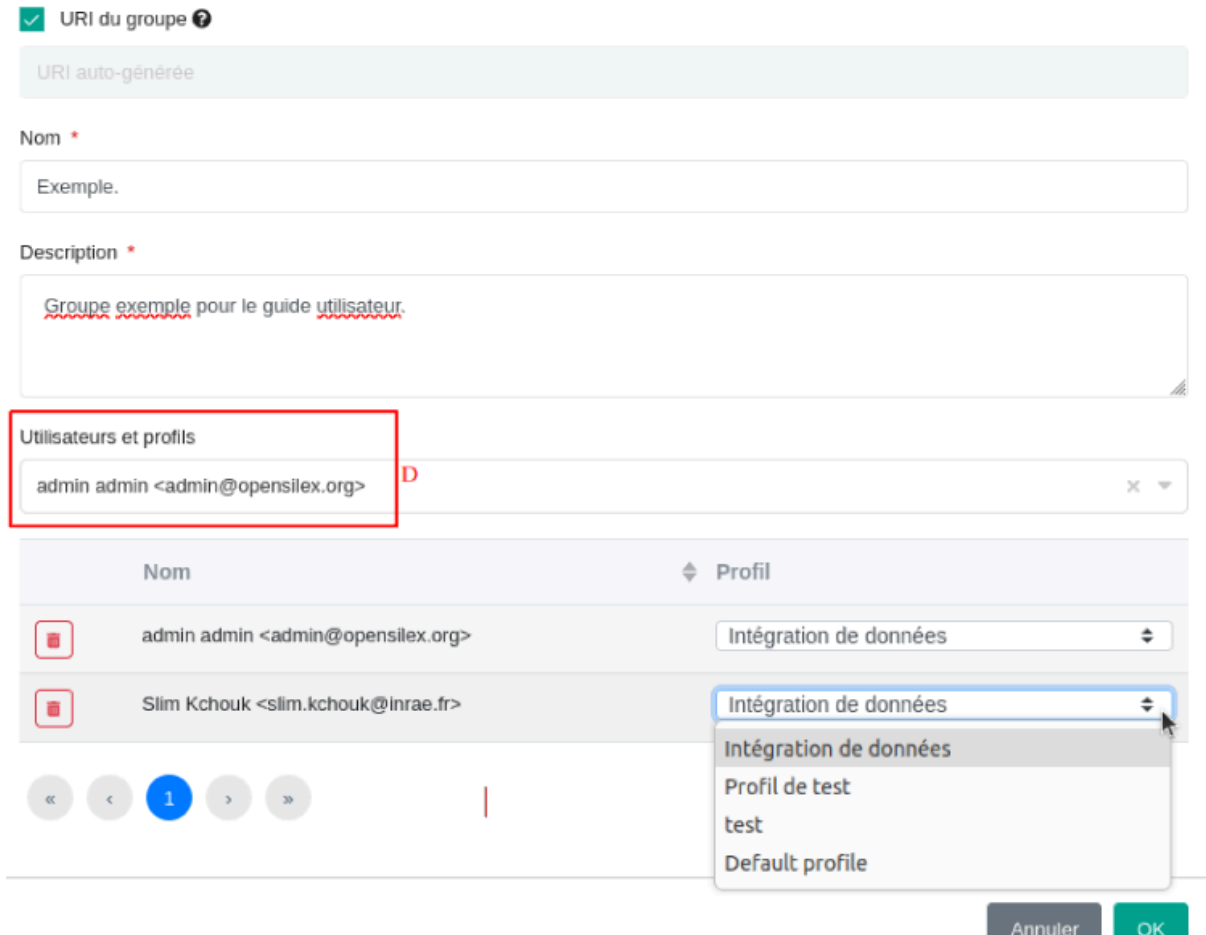

Au niveau de cette fenêtre, vous pouvez renseigner le nom du groupe ainsi que sa description. Afin d'ajouter des utilisateurs au niveau du groupe vous pouvez les rechercher au niveau de la liste déroulante *Utilisateurs et profils* (D). Cela fait vous pouvez gérer les droits de chaque utilisateur en leur associant un profil précis.

<span id="page-42-0"></span>V.3 - Je souhaite choisir qui a accès à mes données.

L'accès aux données d'expérimentation est attribué lors de sa création à un ou plusieurs groupes d'utilisateurs.

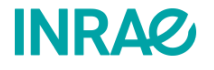

 $\times$ 

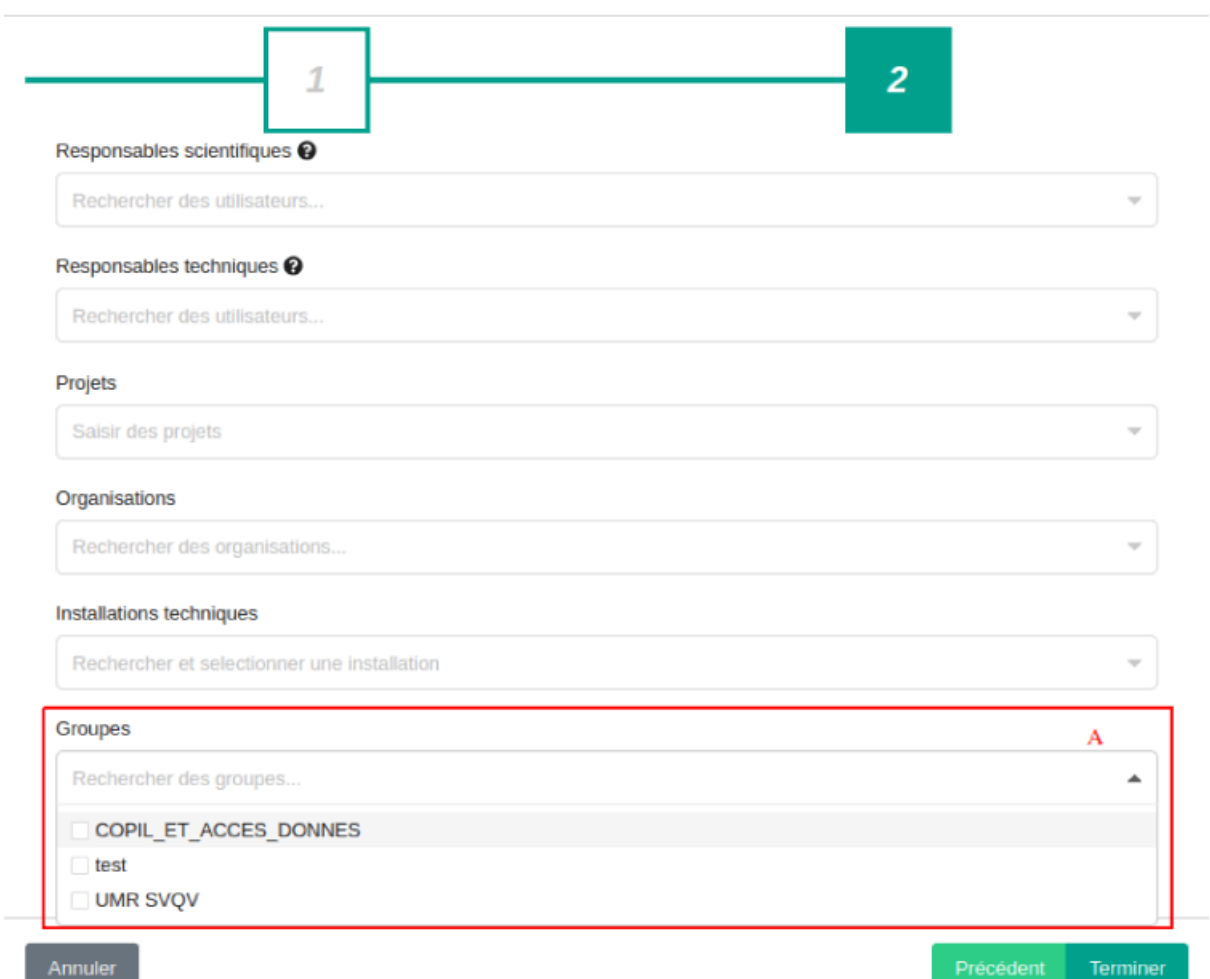

Par exemple, nous avons ci-dessus la fenêtre qui s'ouvre lorsque l'on crée une expérimentation. Dans la liste déroulante **Groupes** (A), nous pouvons choisir un ou plusieurs groupes d'utilisateurs qui auront accès aux données. **Les droits d'accès varient donc selon le groupe choisi et selon les profils utilisateurs au sein du groupe.**

Les droits d'accès à une expérimentation peuvent par la suite être modifiés au niveau de l'expérimentation en supprimant ou en ajoutant un groupe. Sinon les droits peuvent être modifiés en modifiant le groupe d'utilisateurs lui-même, c-à-d en ajoutant et en supprimant des utilisateurs ou en modifiant leurs profils.

## <span id="page-43-0"></span>VI - Contacts :

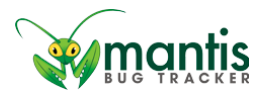

Si vous rencontrez un problème lors de l'utilisation d'une instance OpenSILEX, vous pouvez soit nous joindre via cette adresse mail : **[opensilex-help@groupes.renater.fr](mailto:opensilex-help@groupes.renater.fr)** soit en vous

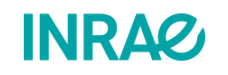

43

connectant à mantis via ce lien [http://OpenSILEX.org/mantisbt/login\\_page.php](http://opensilex.org/mantisbt/login_page.php). Si vous ne savez pas utiliser mantis, vous trouverez un guide d'utilisation court à cette adresse: <https://nextcloud.inrae.fr/s/EZ87XNK3wqQ7mcN>

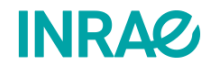

# <span id="page-45-0"></span>VII - Annexes :

## <span id="page-45-1"></span>VII.1 - Exemple : gabarit d'import d'appareils.

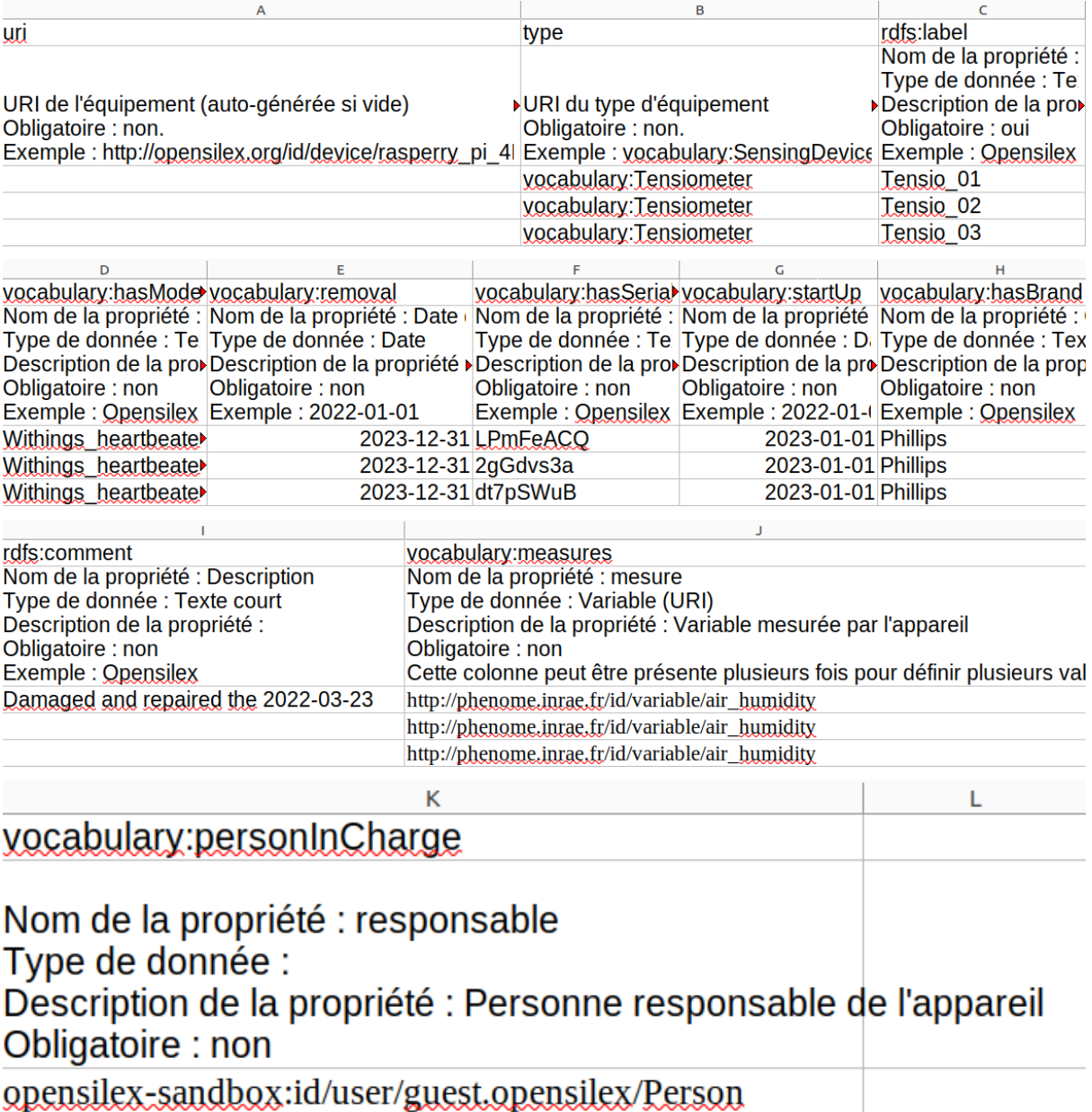

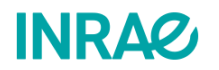

<span id="page-46-0"></span>VII.2 - Exemple : Informations sur une donnée au format Json.

```
Unset
```

```
Data
{
 "uri": "opensilex-sandbox:id/data/fe4e263b-afb1-4674-9897-16459af93562",
 "date": "2023-05-02T11:00:00.000Z",
 "target": "opensilex-sandbox:id/scientific-object/so-plot_f2",
 "variable":
"opensilex-sandbox:id/variable/air_humidity_instant15minmeasurement_percenta
ge",
 "value": 62,
 "confidence": null,
 "provenance": {
  "uri": "test:provenance/standard_provenance",
  "prov_used": null,
  "prov_was_associated_with": [
   {
   "uri": "opensilex-sandbox:id/device/station_z124",
   "rdf_type": "vocabulary:SensingDevice"
  }
 ],
  "settings": null,
  "experiments": [
   "opensilex-sandbox:id/experiment/agivoltaique_lusignan_1"
 ]
 },
 "metadata": null,
 "raw_data": null
}
```
#### **Provenance**

```
{
 "uri": "test:provenance/standard_provenance",
"name": "standard_provenance",
 "description": "This provenance is used when there is no need to describe a
specific provenance",
 "prov_activity": [
  {
  "rdf_type": "vocabulary:MeasuresAcquisition",
  "uri": null,
  "start_date": null,
  "end_date": null,
  "settings": null
```
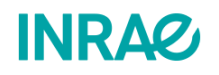

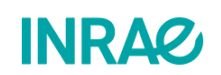

```
47
```

```
}
 ],
 "prov_agent": []
}
```